ΤΜΗΜΑ ΤΗΛΕΠΛΗΡΟΦΟΡΙΚΗΣ ΚΑΙ ΔΙΟΙΚΗΣΗΣ ΣΧΟΛΗ ΔΙΟΙΚΗΣΗΣ ΚΑΙ ΟΙΚΟΝΟΜΙΑΣ

# **ΠΤΥΧΙΑΚΗ ΕΡΓΑΣΙΑ**

# **ΜΕ ΘΕΜΑ :**

Ανάπτυξη διαδικτυακής εφαρμογής ηλεκτρονικού εμπορίου με την χρήση των προγραμματιστικών εργαλείων PHP, JavaScript και Mysql

Υπεύθυνος Σπουδαστής : Φραγκος Γεώργιος

Υπεύθυνος Καθηγητής : Κονετάς Δημήτριος

Άρτα Ιανουάριος 2007

# **Περιεχόμενα**

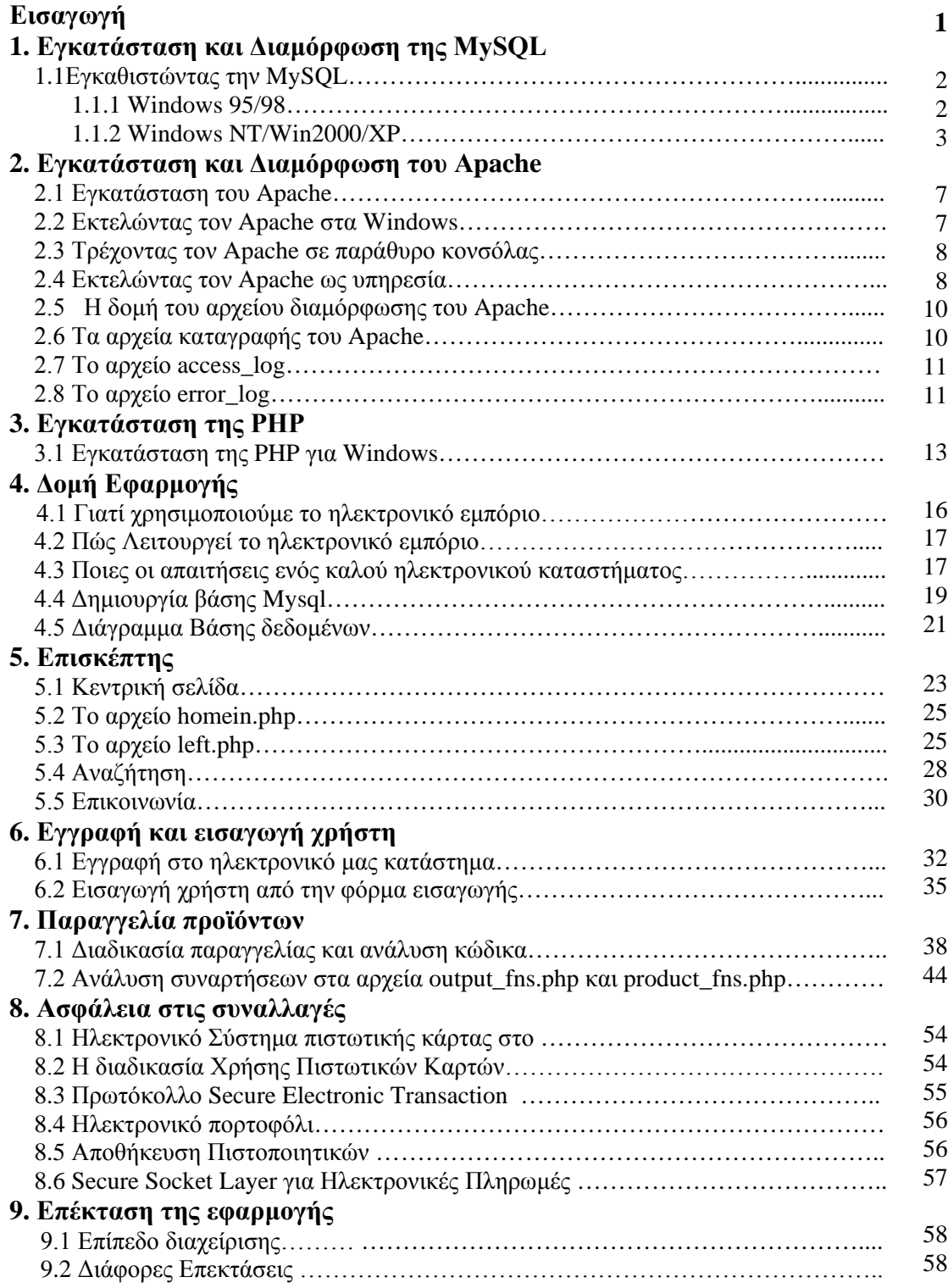

# **Βιβλιογραφία**

# **Εισαγωγή**

Αντικείμενο της εργασίας είναι η ανάπτυξη ενός ηλεκτρονικού καταστήματος με δυνατότητα πολλαπλών χρηστών. Οι οποίοι θα μπορούν μέσα από ένα εύχρηστο περιβάλλον να κάνουν γρήγορα και με ασφάλεια της αγορές τους από το διαδίκτυο.

Η εφαρμογή του ηλεκτρονικού καταστήματος αποτελείται από δύο επίπεδα, το επίπεδο επισκέπτη και το επίπεδο χρήστη. Ο επισκέπτης μπορεί να βλέπει όλα τα προϊόντα που διατίθενται στο ηλεκτρονικό κατάστημα και τις εκάστοτε προσφορές αλλά δεν μπορεί να αγοράσει εκτός αν κάνει εγγραφή, από την φόρμα εγγραφής. Κάνοντας την εγγραφή περνάει στο επίπεδο χρήστη που του δίνει την δυνατότητα να πραγματοποιήσει και ηλεκτρονικές αγορές

Το ηλεκτρονικό εμπόριο προσφέρει στρατηγικά πλεονεκτήματα σε μια επιχείρηση. Στο διαδίκτυο, το μέγεθος της επιχείρησης δεν παίζει σημαντικό ρόλο. Μεγάλες και μικρές επιχειρήσεις έχουν την ίδια πρόσβαση στους πελάτες και μπορούν να δημιουργήσουν παρόμοια παρουσία στο διαδίκτυο. Ακόμη, η έδρα της επιχείρησης δεν παίζει κανένα ρόλο. Όπου και να βρίσκεται η επιχείρηση, οι πελάτες μπορούν να έχουν πρόσβαση στον δικτυακό τόπο της. Ένα ηλεκτρονικό κατάστημα επιτρέπει όχι μόνο τη διεύρυνση της πελατείας, αλλά και την υπέρβαση των περιορισμών στα ωράρια λειτουργίας, γιατί μπορούν να πουληθούν αγαθά όλο το 24ώρο.

Ένα ηλεκτρονικό κατάστημα μας φέρνει πιο κοντά στους πελάτες μας, αφού μπορούν να έχουν κατευθείαν πρόσβαση στις πληροφορίες που παρέχουμε. Ακόμη, μας προσφέρει τη δυνατότητα ανάλυσης της αγοράς, αξιοποιώντας την αγοραστική συμπεριφορά των καταναλωτών.

Τα βασικά οφέλη της επιχείρησης με τη λειτουργία ενός ηλεκτρονικού καταστήματος είναι:

- Αύξηση των πωλήσεων
- Άμεση ικανοποίηση των πελατών
- Άμεση ενημέρωση των πελατών για καινούργια προϊόντα
- Βελτίωση της επικοινωνίας με τους πελάτες
- Βέλτιστη διαχείριση των προϊόντων και παραγγελιών

# **1. Εγκατάσταση και διαμόρφωση της MySQL**

Στο πρώτο κεφάλαιο θα ασχοληθούμε με την εγκατάσταση και την διαμόρφωση της MySQL. Αυτό γίνεται γιατί η εγκατάσταση της PHP είναι πιο εύκολη όταν είναι εγκατεστημένη η MySQL

# **1.1 Εγκαθιστώντας την MySQL**

Ας αρχίσουμε διαμορφώνοντας την MySQL. Κάνουμε εγκατάσταση το πρόγραμμα της MySQL. Ο προκαθορισμένος κατάλογος όπου θα εγκατασταθεί η ίδια η MySQL είναι ο κατάλογος C:\mysql. Μπορείτε να την πάτε σε ένα διαφορετικό κατάλογο αν χρειάζεται, αφού εγκατασταθεί πλήρως

Εάν μετακινήσετε τελικά την MySQL, πρέπει να πείτε στο mysqld που βρίσκονται τα παρόντα, παρέχοντας επιλογές στο mysqld. Χρησιμοποιήστε το C:\mysql\bin\mysqld - help το για να εμφανίσετε όλες τις επιλογές. Για παράδειγμα, αν έχετε μετακινήσει την MySQL στο ' D:\programs\mysql ', πρέπει να ξεκινήσετε το mysqld με το ' D:\programs\mysql\bin –basedir D:\programs\mysql'.

Στις νεότερες εκδόσεις στη MySQL, μπορείτε να δημιουργήσετε ένα αρχείο ' C:\my.cnf ' που περιέχει την προκαθορισμένη επιλογή για τον MySQL διακομιστή. Αντιγράψτε το αρχείο ' C:\mysql\ my -- xxxxx.cnf ' και τροποποιήστε το ανάλογα με την προκαθορισμένη διαμόρφωση.

# **1.1.1 Windows 95/98**

Η έκδοση της MySQL για τα Windows 95/98 έρχεται με δύο διαφορετικούς MySQL διακομιστές:

- Mysqld: Μεταγλωττισμένο με πλήρη εκσφαλμάτωση και αυτόματη δέσμευση μνήμης για έλεγχο
- Mysqld-opt: Βελτιστοποιημένο για ένα επεξεργαστή Pentium

Και τα δύο θα δουλέψουν σε σύγχρονους επεξεργαστές Intel X386 ή νεότερους.

Μπορείτε να ξεκινήσετε τον διακομιστή mysqld από την προτροπή των Windows πληκτρολογώντας τα παρακάτω:

C:\mysql\bin\mysqld-opt

Αυτό ξεκινά τον MySQL διακομιστή στο υπόβαθρο. Αν ο διακομιστής δεν ξεκινά, ελέγξτε αν το αρχείο ' \ mysql \ mysql.err' περιέχει λάθη που δείχνουν ότι κάτι είναι λάθος. Μπορείτε να τερματίσετε τον MySQL διακομιστή εκτελώντας το C:\ mysql \ bin \ mysqladmin –u root shutdown

#### **1.1.2 Windows NT/Win2000/XP**

Υπάρχουν μερικές διαφορές, ανάλογα αν τρέχετε την MySQL στα NT ή στα Windows 2000. Στην διαμόρφωση των NT/Win2000, το όνομα του διακομιστή είναι mysqld-nt και κανονικά θα εγκατασταθεί στην ίδια υπηρεσία .Μπορείτε να εγκαταστήσετε τον διακομιστή ως υπηρεσία , ως εξής:

 $C:\emptyset$  mysql  $\binom{m}{s}$ -nt –install

Τώρα μπορείτε να ξεκινήσετε και να σταματήστε τον MySQL διακομιστή ως υπηρεσία, με το

NET START mysql

#### NET STOP mysql

Όταν τελειώσει η διαδικασία εγκατάστασης, ο χρήστης μπορεί να πάει στο φάκελο όπου είναι εγκατεστημένο το πρόγραμμα C\mysql\bin και να τρέξει το βοηθητικό πρόγραμμα winmysqladmin.exe. Αν κάνετε διπλό κλικ πάνω στο όνομα αυτού του αρχείου θα εκκινήσει ο MySQL server και θα εμφανιστεί ένα εικονίδιο φωτεινού σηματοδότη στη γραμμή εργασιών της επιφάνειας εργασίας.

Όταν εκκινήσετε το WinMySQLadmin για πρώτη φορά, θα σας ζητηθεί ένα όνομα χρήστη και ένας κωδικός πρόσβασης. Αφού ολοκληρωθεί η διαδικασία του λογαριασμού μπορείτε να κάνετε δεξί κλικ στο εικονίδιο του φωτεινού σηματοδότη και show me και εμφανίζεται το παράθυρο του WinMySQLadmin. Το παράθυρο αυτό παρουσιάζεται στην εικόνα 1.1

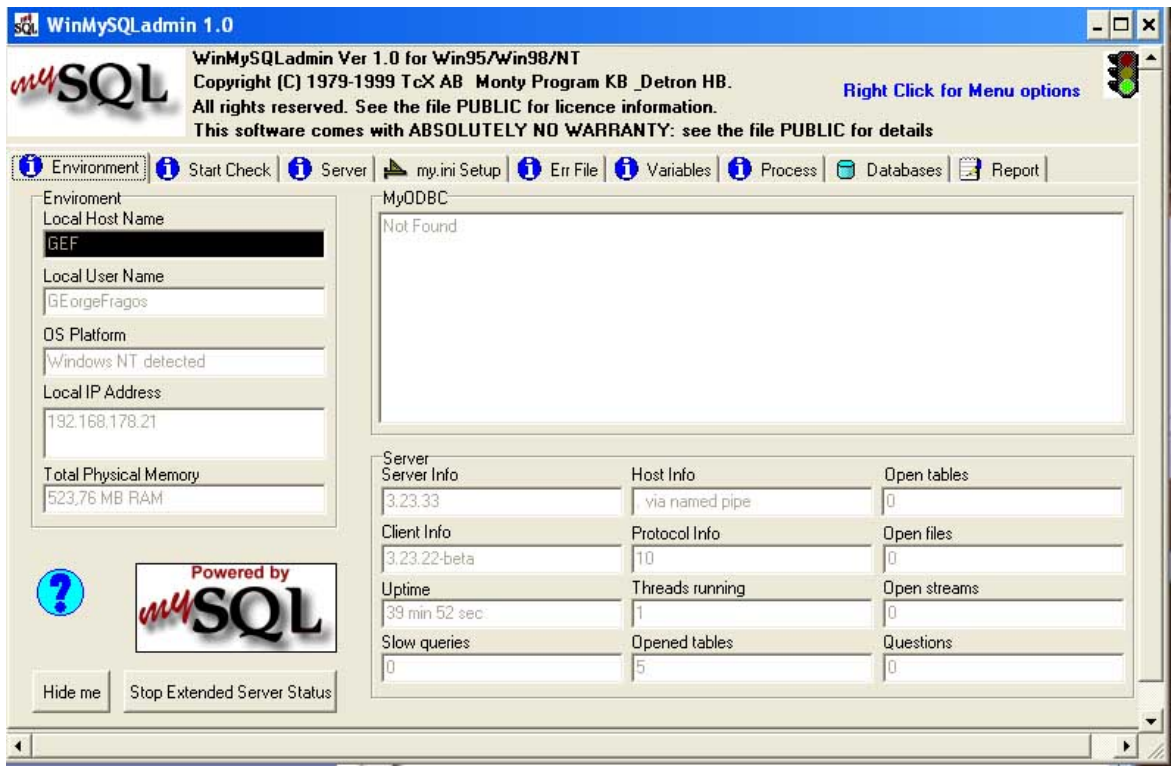

#### **Εικόνα 1.1**

Εμφάνιση του παραθύρου WinMySQLadmin.

Το WinMySQLadmin ανιχνεύει αυτόματα τις πληροφορίες για το περιβάλλον στο οποίο τρέχει, όπως η διεύθυνση IP και το όνομα του υπολογιστή. Οι καρτέλες που εμφανίζονται στο πάνω μέρος του παραθύρου σας δίνουν τη δυνατότητα να εξετάσετε διάφορες πληροφορίες για το σύστημα και να προσαρμόσετε τις επιλογές διαμόρφωσης της MySQL.

Για παράδειγμα αν επιλέξετε την καρτέλα databases εμφανίζονται πληροφορίες για της βάσεις που έχουν δημιουργηθεί. Ένα παράδειγμα είναι αυτό της εικόνας 1.2

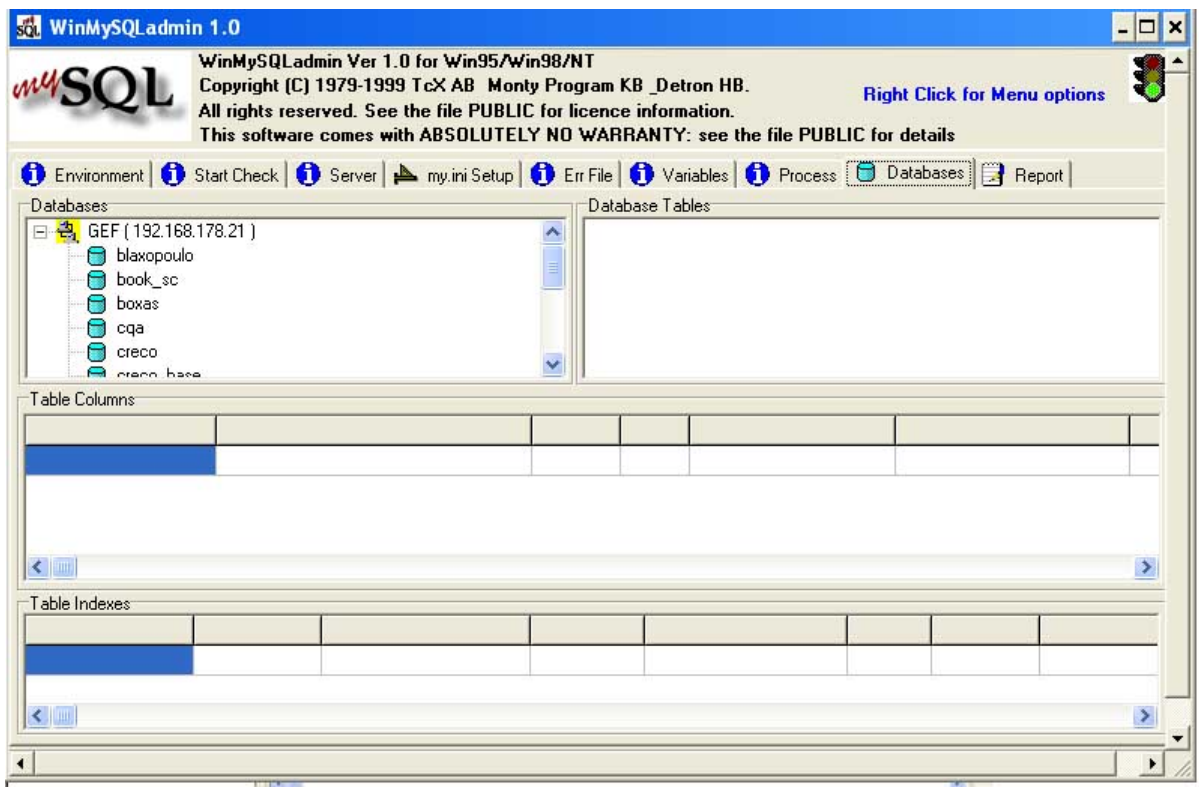

#### **Εικόνα 1.2**

Εμφάνιση της καρτέλας databases από το WinMySQLadmin

Αφού εγκατασταθεί ο διακομιστής πρέπει να ξεκινήσει χρησιμοποιώντας την εντολή NET START MySQL .Αν θέλετε κάποιες επιλογές, πρέπει να καθοριστούν ως παράμετροι εκκίνησης του προγράμματος SCM πριν ξεκινήσετε την MySQL υπηρεσία. Όταν τρέχει το mysql-nt, μπορεί να σταματήσει χρησιμοποιώντας το mysqladmin ή χρησιμοποιώντας την εντολή NET STOP MySQL.

Για να ελέγξετε αν η MySQL δουλεύει, μπορείτε να εκτελέσετε τις παρακάτω εντολές:

 $C:\$ mysql $\binom{n}{x}$ 

 $C:\$ mysql \ bin \ mysqlshow –u root mysql

- $C:\$ mysql $\ \binom{\text{m}}{\text{m}}$  mysqladmin version status proc
- $C:\$ mysql $\binom{n}{m}$ mysqladmin –u root shutdown

Αυτές οι εντολές δουλεύουν το ίδιο στα διάφορα λειτουργικά συστήματα των Windows.

Η MySQL θα δημιουργήσει δύο βάσεις δεδομένων, τις βάσεις δεδομένων mysql και test. Η βάση δεδομένων mysql θα χρησιμοποιηθεί για αποθήκευση των δικαιωμάτων και πρόσβαση στο διακομιστή. Η βάση δεδομένων test δεν απαιτείται, αλλά σας δίνει ένα ασφαλές μέρος να εκτελείτε εντολές, να δείτε αν όλα διαμορφώθηκαν σωστά.

Αν χρειάζεστε περισσότερες πληροφορίες, δείτε την Web τοποθεσία της MySQL, στο http://www.mysql.com.

# **2. Εγκατάσταση και διαμόρφωση του Apache**

# **2.1 Εγκατάσταση του Apache**

Ο Apache 1.3 και νεώτερος, έχει σχεδιαστεί να τρέχει στα Windows XP, Windows NT 4.0 και Windows 2000. Η εγκατάσταση θα δουλέψει μόνο με την οικογένεια επεξεργαστών x86, όπως της Intel. Ωστόσο, ο Apache μπορεί επίσης να τρέξει στα Windows 95 και 98, αλλά δεν έχει ελεγχθεί. Σε όλες τις περιπτώσεις πρέπει να εγκατασταθεί δικτύωση TCP/IP. Βεβαιωθείτε ότι χρησιμοποιείτε την βιβλιοθήκη Winsock 2, αν αποφασίσετε να τον εγκαταστήσετε στα Windows 95 ή 98.

Σας προτείνεται να μεταφέρετε την έκδοση του Apache για Windows με την επέκταση .exe, αν είστε αρχάριοι και δεν θέλετε να μεταγλωττίσετε των κώδικα προέλευσης. Αυτό το αρχείο περιέχει τον Apache διακομιστή, έτοιμο για εγκατάσταση.

Η διαδικασία εγκατάστασης θα πρέπει να σας φαίνεται γνωστή. Το πρόγραμμα εγκατάστασης θα σας ζητήσει τα παρακάτω:

- Τον κατάλογο που θα εγκαταστήσετε τον Apache. (Το προκαθορισμένο είναι το C:\ Program Files \ Apache Group \ Apache)
- Το όνομα του μενού έναρξης. (Το προκαθορισμένο είναι το Apache Web Server)
- Τον τύπο εγκατάστασης. Η επιλογή Typical εγκαθιστά τα πάντα εκτός από τον κώδικα προέλευσης. Η επιλογή minimum δεν εγκαθιστά τα εγχειρίδια ή τον κώδικα προέλευσης. Επιλέξτε Custom αν ,θέλετε τον κώδικα προέλευσης.

Μετά την εγκατάσταση του Apache, θα πρέπει να τροποποιήσετε τα αρχεία διαμόρφωσης που υπάρχουν στον κατάλογο conf. Θα δούμε την επεξεργασία του αρχείου διαμόρφωσης httpd.conf, αφού εγκαταστήσετε την PHP.

# **2.2 Εκτελώντας τον Apache στα Windows**

Υπάρχουν δύο τρόποι που μπορείτε να τρέξετε τον Apache:

- Από ένα παράθυρο κονσόλας
- $\Omega$ ς Windows υπηρεσία

Η επιλογή της υπηρεσίας, χρησιμοποιείται γενικά στα Windows XP, NT και 2000. Χρησιμοποιείστε αυτή την επιλογή, αν θέλετε ο Apache να αρχίζει αυτόματα όταν ξεκινά ο υπολογιστής σας και να συνεχίζει να τρέχει μετά την αποσύνδεση. Η επιλογή της κονσόλας στοχεύει βασικά στους χρήστες των Windows 95 και 98. Ωστόσο, εμφανίστηκε ένας διακομιστής μετά την έκδοση 1.3.13, που επιτρέπει στους χρήστες των Windows 95 και 98 να τρέχουν τον Apache σαν υπηρεσία. Αυτός ο διακομιστής θεωρείται λίγο πειραματικός από τους προγραμματιστές του.

Θα εγκαταστήσουμε τον Apache σαν υπηρεσία, μόνο αφού τον ελέγξουμε με επιτυχία από το παράθυρο της κονσόλας. Συνεπώς θα καλύψουμε πρώτα τον τρόπο να ξεκινάμε τον Apache από την κονσόλα και μετά θα καλύψουμε την μέθοδο της υπηρεσίας.

#### **2.3 Τρέχοντας τον Apache σε παράθυρο κονσόλας**

Για να τρέξετε τον Apache με ένα παράθυρο κονσόλας, επιλέξτε την επιλογή Start Apache as console App, από το μενού Start. Αυτό θα ανοίξει ένα παράθυρο κονσόλας και θα ξεκινήσει τον Apache. Αυτό το παράθυρο θα παραμένει ενεργό μέχρι να σταματήσετε τον διακομιστή Apache.

Για να τον σταματήσετε, θα πρέπει είτε να τρέξετε την επιλογή Shutdown Apache as Console App από το μενού Start ή να ανοίξετε ένα άλλο παράθυρο εντολών και να πληκτρολογήσετε το παρακάτω (για την έκδοση 1.3.3 και νεότερη):

C:\ Program Files \ Apache Group \ Apache> apache - k shutdown

Αντίθετα με την MySQL, ο Apache δεν ξεκινά ως διαδικασία στο υπόβαθρο, έτσι μπορείτε να τον σταματήσετε πατώντας Ctrl-C ή Ctrl-Break στο παράθυρο κονσόλας του Apache ή κλείνοντας το παράθυρο της κονσόλας (Και πάλι αυτό θα δουλέψει μόνο για εκδόσεις παλιότερες από την 1.3.3)

#### **2.4 Εκτελώντας τον Apache ως υπηρεσία**

Πριν ξεκινήσετε τον Apache ως υπηρεσία, πρέπει να τον εγκαταστήσετε ως υπηρεσία. Να θυμάστε ότι μπορούν να εγκατασταθούν πολλές υπηρεσίες Apache σε ένα υπολογιστή, με διαφορετικά ονόματα και διαμορφώσεις.

Για να εγκαταστήσετε την προκαθορισμένη υπηρεσία Apache (που ονομάζεται Apache), τρέξτε την επιλογή Install Apache as Service (NT only) από το μενού Start. Ανοίξτε το παράθυρο Services στο Control Panel, επιλέξτε Apache και κάντε κλικ στο Start. Ο Apache θα τρέχει τώρα, κρυμμένος στο υπόβαθρο. Μπορείτε αργότερα να σταματήσετε τον Apache, κάνοντας κλικ στο Stop. Ως εναλλακτική λύση στο παράθυρο Services, μπορείτε να αρχίσετε και να σταματήσετε την υπηρεσία Apache από τη γραμμή εντολών με τα

NET START apache

ΝΕΤ STOP apache

Σημειώστε ότι αυτό είναι παρόμοιο με τον διακομιστή MySQL για τα XP, NT και Windows 2000.

Ο Apache αντίθετα με άλλες εφαρμογές των Windows XP, NT και 2000, καταγράφει τα λάθη στο δικό του αρχείο error.log, που βρίσκεται μέσα στο φάκελο ρίζα του διακομιστή Apache. Δεν παρέχει πληροφορίες μέσου του τυπικού Event log.

Όπως αναφέρθηκε προηγουμένως, μπορούν να εγκατασταθούν πολλά στιγμιότυπα του Apache και να τρέχουν ως υπηρεσίες. Για να πείτε σε μία εγκατεστημένη υπηρεσία Apache να ξεκινήσει, να επανεκκινήσει ή να τερματίσει, θα πρέπει να παρέχετε το όνομα της υπηρεσίας ως εξής:

Apache -n "service name" -k start

Apache -n "service name" -k restart

Apache -n "service name" -k shutdown

Για την λεπτομερή υπηρεσία Apache, η επιλογή -n Apache εξακολουθεί να απαιτείται, επειδή οι εντολές -k χωρίς την επιλογή -n κατευθύνουν τον Apache να εκτελεσθεί σε ένα παράθυρο κονσόλας. Τα εισαγωγικά απαιτούνται μόνο αν το όνομα της υπηρεσίας περιέχει κενά.

Ο Apache θα συνδεθεί με τη θύρα 80 (εκτός και αν αλλάξατε τις οδηγίες Port, Listen, ή BindAddress στα αρχεία διαμόρφωσης), αφού ξεκινήσει. Για να συνδεθείτε στο διακομιστή και να αποκτήσετε πρόσβαση στην προκαθορισμένη σελίδα, ξεκινήστε ένα browser και δώστε αυτό το URL:

#### <http://localhost/>

Αυτό θα πρέπει να απαντήσει με μία σελίδα καλωσορίσματος, παρόμοια με αυτή που φαίνεται στην εικόνα 2.1 και μια σύνδεση στο εγχειρίδιο του Apache.Αν δεν συμβεί τίποτα ή πάρετε λάθη, κοιτάξτε το αρχείο error.log στον κατάλογο logs. Αν ο κύριος υπολογιστής σας δεν είναι συνδεδεμένος στο Ιnternet, πρέπει να το χρησιμοποιήσετε αυτό με το URL:

#### <http://127.0.0.1/>

Αυτή είναι η IP διεύθυνση που σημαίνει localhost.

 $\mathscr{O}$ 

Αν έχετε αλλάξει τον αριθμό της θύρας από 80, θα πρέπει να προσαρτήσετε το :port\_number στο τέλος του URL.

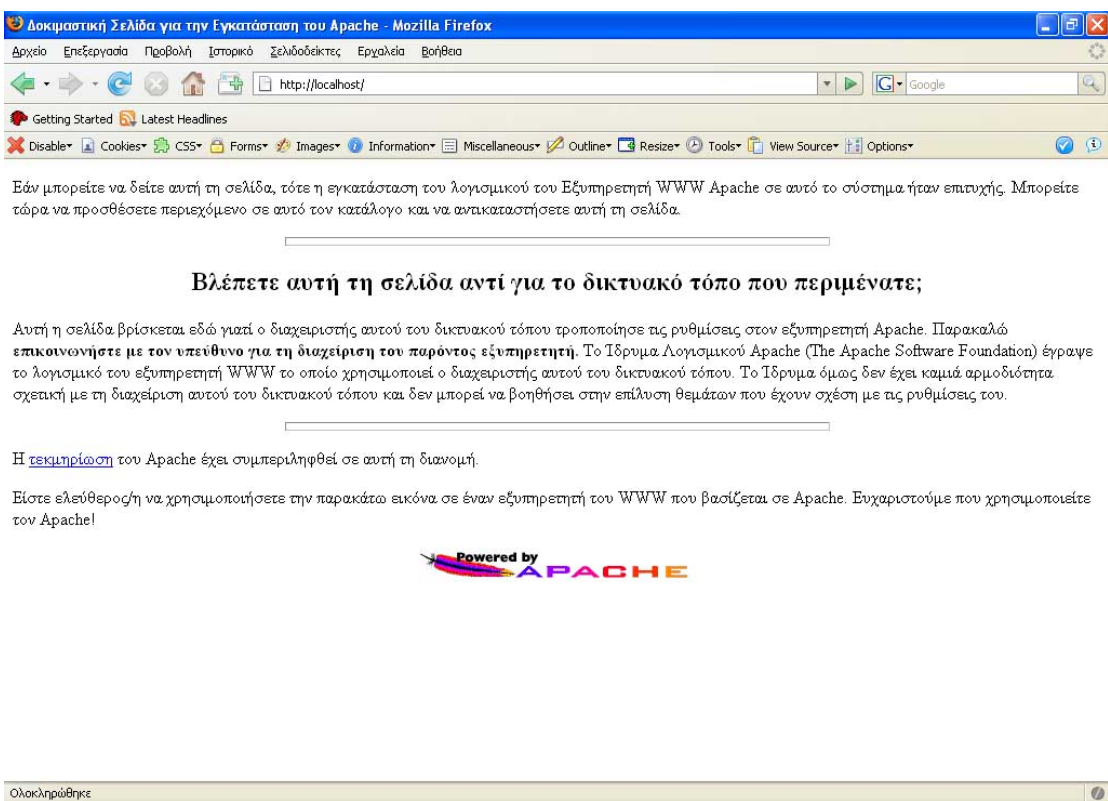

### **Εικόνα 2.1**

Η σελίδα καλωσορίσματος του Apache

### **2.5 Η δομή του αρχείου διαμόρφωσης του Apache**

*Ο Apache διατηρεί όλες τις παραμέτρους διαμόρφωσης του σε αρχεία απλού κειμένου. Το κύριο αρχείο παραμέτρων διαμόρφωσης ονομάζεται httpd.conf. Το αρχείο αυτό περιέχει ντιρεκτίβες και περιέκτες, οι οποίοι σας δίνουν τη δυνατότητα να εγκαταστήσετε τον Apache ανάλογα με τις ανάγκες σας. Οι ντιρεκτίβες διαμορφώνουν συγκεκριμένες ρυθμίσεις του Apache, όπως οι παράμετροι για τον έλεγχο πρόσβασης, την απόδοση και τη λειτουργία στο δίκτυο. Οι περιέκτες καθορίζουν το πλαίσιο στο οποίο αναφέρονται αυτές οι ρυθμίσεις. Για παράδειγμα, οι παράμετροι εξουσιοδότησης (authorization) μπορούν να αναφέρονται στον server σαν σύνολο, σε ένα κατάλογο, ή σε ένα μεμονωμένο αρχείο. [1](#page-11-0)*

<span id="page-11-0"></span><u>.</u>

 $\frac{1}{1}$  PHP, MySQL και Apache Εκδόσεις Julie C. Meloni

#### **2.6 Τα αρχεία καταγραφής του Apache**

Εξ ορισμού, ο Apache περιλαμβάνει δύο αρχεία καταγραφής (log files). Το αρχείο access\_log χρησιμοποιείται για την παρακολούθηση των αιτήσεων που στέλνουν τα client συστήματα στον server. Το αρχείο error\_log χρησιμοποιείται για την καταγραφή σημαντικών συμβάντων, όπως π.χ. τα σφάλματα που συμβαίνουν ή την επανεκκίνηση του server. Τα αρχεία αυτά δεν υπάρχουν μέχρι να τρέξετε τον server για πρώτη φορά. Σε συστήματα με τα Windows τα ονόματα αυτών των αρχείων είναι access.log και error.log.

#### **2.7 Το αρχείο access\_log**

Όταν ένα client ζητά ένα αρχείο από τον server, ο Apache καταγράφει αρκετά στοιχεία σχετιζόμενα με την συγκεκριμένη αίτηση, συμπεριλαμβανόμενης της διεύθυνσης IP του client συστήματος, του έγγραφου που ζητήθηκε, του κωδικού κατάστασης HTTP και της τρέχουσας ώρας, Στη Λίστα 2.1φαίνεται ένα παράδειγμα καταχωρήσεων αυτού του αρχείου καταγραφής.

**Λίστα 2.1** Παράδειγμα καταχωρήσεων στο αρχείο access\_log

```
127.0.0.1 - - [25/Mar/2003:02:46:07 +0200] "GET / HTTP/1.1" 200 1655
127.0.0.1 - - [25/Mar/2003:02:46:07 +0200] "GET /apache_pb.gif HTTP/1.1" 200 2326
127.0.0.1 - - [25/Mar/2003:02:46:11 +0200] "GET / HTTP/1.1" 200 1655
```
#### **2.8 Το αρχείο error\_log**

Το αρχείο περιλαμβάνει τα μηνύματα σφάλματος, τα μηνύματα που εμφανίζονται κατά την εκκίνηση του server, και οποιαδήποτε άλλα σημαντικά συμβάντα λαμβάνουν χώρα κατά τη διάρκεια ζωής του server. Το αρχείο είναι το πρώτο σημείο στο οποίο θα πρέπει να ανατρέχετε όταν αντιμετωπίζετε κάποιο πρόβλημα με τον Apache. Η Λίστα 2.2 παρουσιάζει παραδείγματα καταχωρήσεων από το αρχείο error\_log.

#### **Λίστα 2.2** Παράδειγμα καταχωρήσεων στο αρχείο error\_log

**[Sat Mar 29 11:22:58 2003] [notice] Parent: Received restart signal -- Restarting the server.**

**[Sat Mar 29 11:22:58 2003] [notice] Child 1468: Exit event signaled. Child process is ending.**

**[Sat Mar 29 11:22:58 2003] [notice] Parent: Created child process 276**

**[Sat Mar 29 11:22:58 2003] [notice] Child 276: Child process is running**

**[Sat Mar 29 11:22:59 2003] [notice] Child 1468: Released the start mutex**

Τέλος πηγαίνουμε στο αρχείο httpd.conf και αλλάζουμε τις εξής ρυθμίσεις:

- Ορίζουμε σαν ServerRoot εκεί που βρίσκεται εγκατεστημένος ο Apache δηλ. **ServerRoot "C:/Program Files/Apache Group/Apache2"**
- Τον κατάλογο κάτω από τον οποίο θα μοιράζονται τα αρχεία δηλ. **DocumentRoot "C:/webserver"**
- Εκεί που γράφει : **<Directory "C:/webserver">** το ορίζουμε σε ότι έχουμε βάλει σαν DocumentRoot

Τώρα μπορούμε να βάλουμε κάποια αρχεία στον κατάλογο που ορίσαμε και να τα δούμε από τον browser μας.

# **3. Εγκατάσταση και διαμόρφωση της PHP**

# **3.1 Εγκατάσταση της PHP για Windows**

Είμαστε έτοιμοι τώρα να εγκαταστήσουμε την PHP για Windows. Βεβαιωθείτε ότι σταματήσατε τον Apache πριν ξεκινήσετε την διαδικασία εγκατάστασης της PHP. Η διαδικασία είναι πολύ απλή, αν καταλάβετε ότι, αντίθετα με την PHP 3, PHP 4 ή PHP 5 έχει διαιρεθεί σε διάφορα συστατικά, που απαιτούν διάφορα DLL. Δηλαδή, δεν μπορείτε να τρέξετε την PHP σε κατάσταση CGI, ως αυτόνομα εκτελέσιμο πρόγραμμα. Πρέπει να βεβαιωθείτε ότι τα DLL υπάρχουν σε ένα κατάλογο που είναι στη διαδρομή των Windows. Ο ευκολότερος τρόπος για να το κάνετε αυτό είναι να αντιγράψετε αυτό το DLL στο SYSTEM (Windows 9x) ή στο SYSTEM32 (Windows NT, XP), που είναι κάτω από τον κατάλογο των Windows. Τα DLL που πρέπει να αντιγραφούν, είναι τα MSVCRT.DLL (μπορεί να είναι ήδη εκεί) και PHP4TS.DLL ή αντίστοιχα το PHP5TS.DLL

Παρέχουμε τα βήματα για να εγκαταστήσετε και να διαμορφώσετε την PHP σε ένα υπολογιστή Windows.

- 1. Αρχίστε αντιγράφοντας το php.ini-dist στον κατάλογο '%WINDOWS%' και μετονομάστε το σε 'php.ini'. Η μεταβλητή '%WINDOWS%' συνήθως δείχνει στο C:\WINDOWS για τα Windows 9x, XP και στο C:\WINNT για διακομιστές NT.
- 2. Τροποποιήστε το αρχείο php.ini και αλλάξτε την ρύθμιση extension\_dir για να δείχνει στον κατάλογο που περιέχει τις DLL λειτουργικές μονάδες για τις επεκτάσεις. Ορίστε το doc\_root ώστε να δείχνει στο Web διακομιστή ρίζα, δηλαδή στον ορατό κατάλογο ρίζα του διακομιστή.
- 3. Αφαιρέστε τα σχόλια από το αρχείο php.ini για τις λειτουργικές μονάδες που θέλετε να φορτώνονται όταν ξεκινάτε την PHP. Αφαιρέστε τα σχόλια από τις γραμμές extension=php\_\*.dll, για να φορτώσετε τις λειτουργικές μονάδες. Σημειώστε ότι κάποιες λειτουργικές μονάδες απαιτούν να εγκατασταθούν επιπλέον βιβλιοθήκες στο σύστημα, για να δουλέψει σωστά η λειτουργική μονάδα. Σημειώστε επίσης, ότι η υποστήριξη για MySQL είναι τώρα ενσωματωμένη στην PHP 4. Δεν απαιτείται φόρτωση μέσω αυτής της μεθόδου. Ενώ στην PHP 5 η MySQL υποστηρίζεται με τη μόνη αλλαγή που

είναι, ότι η υποστήριξη MySQL δεν επιτρέπεται πλέον εξ ορισμού. Αυτό ουσιαστικά σημαίνει ότι η PHP δεν περιλαμβάνει την επιλογή της ήδη διαμορφωμένης γραμμής έτσι ώστε πρέπει τώρα με το χέρι να κάνετε αυτό κατά την εγκατάσταση της PHP. Οι χρήστες θα πρέπει να επεξεργαστούν το αρχείο php.ini και θα επιτρέψετε το php\_mysql.dll DLL όπως στην PHP 4 κανένα τέτοιο DLL δεν υπήρξε, χτίστηκε απλά στα windows PHP binaries.

Τώρα, το μόνο που χρειάζεστε είναι να τροποποιήσετε το αρχείο httpd.conf στον κατάλογο conf του Apache, για να διαμορφώσετε τον Apache να δουλεύει με τη βιβλιοθήκη PHP CGI. Προσθέστε τις παρακάτω οδηγίες στο αρχείο config.

- ScriptAlias /php/ "c:/path-to-your-php-dir/"
- Addtype application/x-httpd-php .php
- Addtype application/x-httpd-php .phtml
- Action application/x-httpd-php "/php/php.exe"

Σημειώστε ότι με την οδηγία Addtype, μπορείτε να καθορίσετε πως θα πρέπει να χειρίζεται ο Apache τις διάφορες επεκτάσεις αρχείων. Στην περίπτωση που αναφέρθηκε προηγουμένως, καθορίζουμε ότι ο Apache χειρίζεται οποιοδήποτε αρχείο .php και .phtml ως αρχείο php. Θα μπορούσατε, για παράδειγμα, να χειριστείτε τα αρχεία .htm και .html ως PHP script, προσθέτοντας την παρακάτω οδηγία:

- Addtype application/x-httpd-php .html
- Addtype application/x-httpd-php .htm

Ξεκινήστε τον Apache και ελέγξτε τον για να βεβαιωθείτε ότι δουλεύει η PHP. Δημιουργήστε ένα αρχείο test.php και προσθέστε τις παρακάτω γραμμές σε αυτή:  $\langle$ ? phpinfo() ?>

Βεβαιωθείτε ότι το αρχείο είναι στον κατάλογο ρίζα του Apache και μετά εμφανίστε τα στο browser, ως εξής:

# <http://localhost/info.php>

ή

# <http://your-ip-number-here/info.php>

Αν δείτε μια σελίδα παρόμοια με την παρακάτω, θα ξέρετε ότι ο Apache και η PHP δουλεύουν μαζί. Θυμηθείτε να ελέγξετε ότι δουλεύει και η MySQL μαζί τους.

Κάντε γράφοντας ένα απλό PHP script για να συνδεθείτε στον διακομιστή και εισάγετε / εξάγετε κάποια δεδομένα από τη βάση δεδομένων

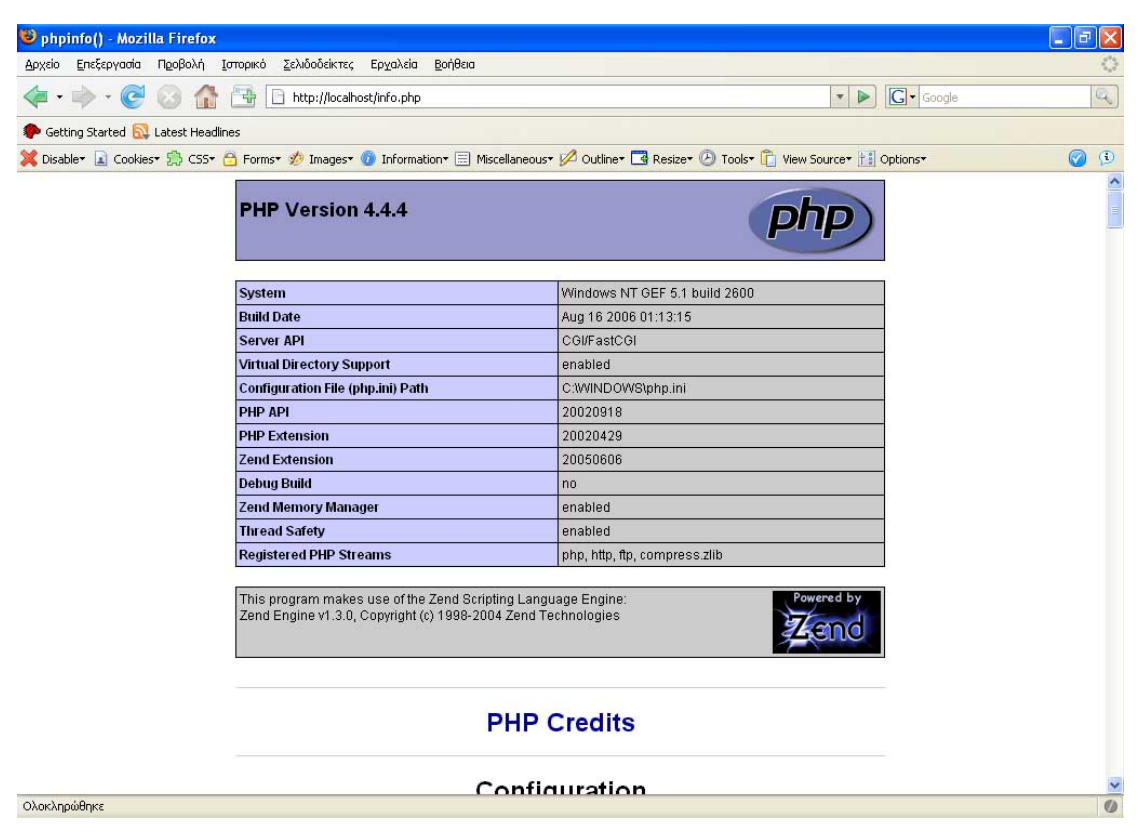

### **Εικόνα 3.1**

Η σελίδα που επιβεβαιώνει ότι Apache και PHP δουλεύουν

# **4. Δομή Εφαρμογής**

#### **4.1 Γιατί χρησιμοποιούμε το ηλεκτρονικό εμπόριο:**

Το ηλεκτρονικό εμπόριο αποτελεί αναπόσπαστο κομμάτι του παγκοσμίου εμπορίου στις ημέρες μας. Πολλοί θεωρούν ότι είναι η δεύτερη μεγαλύτερη τεχνολογική εξέλιξη μετά τη βιομηχανική επανάσταση, καθώς εξοικονομεί χρόνο και χρήμα και μπορεί να μεταμορφώσει μια μικρή εταιρία ακόμα και σε κολοσσό. Αυτή τη στιγμή περισσότεροι από 40.000.000 άνθρωποι σε όλο τον κόσμο δραστηριοποιούνται στο ηλεκτρονικό εμπόριο και σε πολύ λίγα χρόνια ο αριθμός αυτός αναμένεται να αυξηθεί ραγδαία. Υπολογίζεται πως το αργότερο σε 10 χρόνια όλες οι συναλλαγές θα γίνονται ηλεκτρονικά. Με άλλα λόγια, το ηλεκτρονικό εμπόριο είναι το εμπόριο του μέλλοντος!

Το μεγαλύτερο πλεονέκτημα για μια εταιρεία που είναι online είναι η ικανότητα να εμπορεύεται προϊόντα σε τοπικό και σε παγκόσμιο επίπεδο. Παρουσιάζονται παρακάτω μερικοί λόγοι για να δημιουργήσει μια εταιρεία ένα δικό της web site με δυνατότητες για ηλεκτρονικές συναλλαγές:

Χαμηλό κόστος υποδομής. Μια εταιρεία μπορεί να καθιερωθεί στο Internet και να είναι ανοικτή για συναλλαγές με μια μικρή σχετικά επένδυση. Η ανάπτυξη, συντήρηση και ανανέωση του ηλεκτρονικού καταστήματος είναι ελάχιστη συγκριτικά με το αντίστοιχο παλαιού τύπου .

Μειωμένο κόστος συναλλαγών. Η ενασχόληση με τους πελάτες στο Web, είτε πρόκειται για επεξεργασία παραγγελιών ή για υποστήριξη πελατών, είναι φθηνότερη από τις παραδοσιακές μεθόδους της αγοράς αφού πολλά από τα εσωτερικά κόστη (πωλητές , συντήρηση καταστήματος κ.τ.λ.) δεν υφίστανται.

Πρόσβαση στην παγκόσμια αγορά. Σε μια παραδοσιακή επιχείρηση, η αγορά στόχος είναι συνήθως η τοπική κοινωνία ή, με τη δυνατότητα για έναν μεγαλύτερο προϋπολογισμό διαφήμισης, μπορεί να επεκταθεί και σε γειτονικές κοινότητες. Το Web επεκτείνει την εμβέλεια και των πιο μικρών επιχειρήσεων δίνοντας τους τη δυνατότητα να εμπορευτούν τα προϊόντα τους σ' όλον τον κόσμο.

Online διανομή. Το Web δίνει τη δυνατότητα στις επιχειρήσεις να διανέμουν δεδομένα και λογισμικό (software) online, άμεσα οποιαδήποτε στιγμή.

Εγγυημένο μερίδιο αγοράς. Το να είναι μια επιχείρηση online προστατεύει το μερίδιο που έχει στην αγορά από έναν επιχειρηματία που ήδη εκτελεί ηλεκτρονικές συναλλαγές. Αν μια επιχείρηση εισέλθει στην αγορά του e-commerce πολύ αργά, οι ανταγωνιστές της που έχουν ήδη εγκαταστήσει μια παρουσία στο Web μπορούν να κάνουν ακόμα δυσκολότερη την επιτυχημένη είσοδό της στην αγορά.

#### **4.2 Πώς Λειτουργεί το ηλεκτρονικό εμπόριο:**

Η διαδικασία του ηλεκτρονικού εμπορίου λειτουργεί ως εξής :

1. Ο καταναλωτής χρησιμοποιεί έναν Web browser(πχ Internet Explorer, Netscape, Mozilla) για να συνδεθεί με την αρχική σελίδα (home page) ενός ηλεκτρονικού καταστήματος στο Internet.

2. Ο καταναλωτής ψάχνει στον κατάλογο των προϊόντων που υπάρχει στο ηλεκτρονικό κατάστημα και επιλέγει τα προϊόντα που θέλει να αγοράσει. Τα επιλεγμένα αγαθά τοποθετούνται σε ένα εικονικό καλάθι αγορών.

3. Όταν ο καταναλωτής είναι έτοιμος να ολοκληρώσει την αγορά των επιλεγμένων προϊόντων , δίνει στοιχεία που είναι απαραίτητα για την ολοκλήρωση της συναλλαγής, όπως αριθμός πιστωτικής κάρτας εάν επιθυμεί πληρωμή με κάρτα ή διεύθυνση αποστολής αν επιθυμεί πληρωμή με αντικαταβολή..

4. Κατά τη διάρκεια της παραγγελίας εμφανίζεται το συνολικό κόστος των αγορών συμπεριλαμβανομένων φόρων , κόστους μεταφοράς κτλ.

5. Αφού επιβεβαιωθεί η εγκυρότητα της πιστωτικής κάρτας και ολοκληρωθεί η παραγγελία, το εμπορικό site εμφανίζει μια απόδειξη (receipt) που επιβεβαιώνει τις αγορές του καταναλωτή.

6. Το site προωθεί μετά την παραγγελία σ' ένα Δίκτυο Επεξεργασίας για τις διαδικασίες πληρωμής και εκπλήρωσης.

#### **4.3 Ποιες οι απαιτήσεις ενός καλού ηλεκτρονικού καταστήματος:**

Για να τραβήξουμε την προσοχή των online αγοραστών, πρέπει να κρατάμε το site απλό, επαγγελματικό και λειτουργικό, πρέπει επίσης να παρέχουμε και τα εξής:

17

Κατάλληλα Περιεχόμενα. Οι επιχειρήσεις που είναι online πρέπει να διατηρούν καταλόγους προϊόντων και υπηρεσιών που να εμφανίζουν τις προσφορές τους στους αγοραστές με μια ξεκάθαρη και εύκολα αναζητήσιμη μορφή.

Καλάθι Αγορών. Τα καταστήματα που είναι online πρέπει να παρέχουν καλάθια αγορών. Οι αγοραστές θα μπορούν να προσθέτουν ή να αφαιρούν προϊόντα από το καλάθι και να βλέπουν την ποσότητα και το κόστος των προϊόντων που βρίσκονται στο καλάθι.

Διαχείριση Αγοραστή. Οι επιχειρήσεις πρέπει να ενδιαφέρονται για τους καταναλωτές αλλά και για τους εταιρικούς συνεταίρους που επισκέπτονται και κάνουν αγορές μέσω του site που διαθέτουν. Οι επιχειρήσεις μπορούν να συλλέξουν πληροφορίες για τις προτιμήσεις των αγοραστών και για το ποια προϊόντα προτιμούν οι καταναλωτές. Το επόμενο βήμα είναι να δημιουργηθεί ένα προφίλ αγοραστή που να περιέχει το ιστορικό των αγορών του πελάτη και τα περιεχόμενα από τα μέχρι τώρα καλάθια αγορών του. Τέλος, οι επιχειρήσεις μπορούν να βοηθήσουν τους αγοραστές μετά από μια αγορά παρέχοντας αποδείξεις, απαντήσεις σε συχνές ερωτήσεις και πληροφορίες για βελτιώσεις στα προϊόντα.

Ευέλικτη Υποστήριξη Πληρωμής. Ένα κομμάτι των καταναλωτών δεν εμπιστεύεται την αγορά με τη χρήση πιστωτικών καρτών. Πρέπει το ηλεκτρονικό κατάστημα να προσφέρει ευέλικτους τρόπους πληρωμής, όπως επιταγές και αντικαταβολή(PAYPAL)

Εγγυημένες Συναλλαγές. Το ηλεκτρονικό κατάστημα πρέπει να διαθέτει χαρακτηριστικά ασφαλείας που να ελέγχουν την πρόσβαση των καταναλωτών. Πρέπει να παρέχει επίσης προστασία για τα στοιχεία των αγοραστών που μεταδίδονται στο Internet, όπως είναι τα συνθηματικά (passwords) και οι αριθμοί των πιστωτικών καρτών (credit card numbers).

Όσον αφορά το περιβάλλον της εφαρμογής που υλοποιήθηκε στα πλαίσια της πτυχιακής, σχεδιάστηκε µε γνώμονα την απλότητα και τη λειτουργικότητα. Κρίθηκε σκόπιμο να αποφευχθούν οι περιττές "βαριές" εικόνες και η υπερβολική χρήση flash animation έτσι ώστε να διατηρηθεί η ταχύτητα στην περιήγηση. Η εσωτερική της όμως δομή, αναπτύχθηκε µε υψηλά κριτήρια απόδοσης, ασφάλειας, ταχύτητας και αξιοπιστίας. Ο κώδικας είναι σαφής και λειτουργικός και η χρήση συναρτήσεων καθιστά την εφαρμογή εύκολη στη συντήρησή της.

18

Το πλέον ουσιαστικό όμως πλεονέκτημα της εφαρμογής είναι ότι λειτουργεί δυναμικά. Παρέχει πληροφορίες οι οποίες δεν βασίζονται σε στατικές HTML σελίδες και αποθηκευµένα PDF αρχεία, αλλά σε εγγραφές της βάσης δεδομένων. Η εφαρμογή που δημιουργήθηκε, συνδυάζει τη δυναμικότητα και αποδοτικότητα της PHP σε συνάρτηση με την ταχύτητα της MySQL.

#### **4.4 Δημιουργία βάσης Mysql**

Στην παρακάτω Λίστα 4.1 εμφανίζουμε τα περιεχόμενα του αρχείου δημιουργίας της βάσης δεδομένων της mysql.

#### **Λίστα4.1** create\_database.sql

-- Βάση: `gefone\_sc` -- CREATE DATABASE `gefone\_sc`; USE gefone\_sc;

--

-- Δομή Πίνακα για τον Πίνακα 'cat product' --

CREATE TABLE `cat\_product` ( `catid` int(10) NOT NULL default '0', `id\_product` int(10) NOT NULL default '0', `markes` char(30) default NULL, PRIMARY KEY (`id\_product`) ) TYPE=MyISAM;

-- -- Δομή Πίνακα για τον Πίνακα `categories` --

CREATE TABLE `categories` ( `catid` int(10) NOT NULL default '0', `catname` char(30) default NULL, PRIMARY KEY (`catid`) ) TYPE=MyISAM;

-- -- Δομή Πίνακα για τον Πίνακα `customers` --

CREATE TABLE `customers` ( `customerid` int(10) unsigned NOT NULL auto\_increment, `name` char(30) NOT NULL default '', `password` char(16) default NULL, `email` char(30) default NULL, `address` char(40) NOT NULL default '', `city` char(20) NOT NULL default '', `state` char(20) default NULL, `zip` char(10) default NULL, `country` char(20) NOT NULL default '', PRIMARY KEY (`customerid`) ) TYPE=MyISAM AUTO\_INCREMENT=13 ;

-- -- Δομή Πίνακα για τον Πίνακα `order items`

--

CREATE TABLE `order\_items` ( `orderid` int(10) unsigned NOT NULL default '0', `serial` int(11) NOT NULL default '0', `item\_price` float(4,2) NOT NULL default '0.00', `quantiry` tinyint(3) unsigned default NULL ) TYPE=MyISAM;

-- -- Δομή Πίνακα για τον Πίνακα `orders` --

```
CREATE TABLE `orders` (
  `orderid` int(10) unsigned NOT NULL auto_increment,
  `customerid` int(10) unsigned NOT NULL default '0',
  `amount` float(6,2) default NULL,
  `date` date NOT NULL default '0000-00-00',
  `order_status` char(10) default NULL,
  `name` char(30) default NULL,
  `address` char(30) default NULL,
  `city` char(20) default NULL,
  `state` char(20) default NULL,
  `zip` char(10) default NULL,
  `country` char(20) default NULL,
  PRIMARY KEY (`orderid`)
) TYPE=MyISAM AUTO_INCREMENT=102 ;
```
-- -- Δομή Πίνακα για τον Πίνακα `product` --

CREATE TABLE `product` (

 `serial` int(10) unsigned NOT NULL auto\_increment, `char1` varchar(50) NOT NULL default '', `string1` varchar(50) NOT NULL default '', `char2` varchar(50) NOT NULL default '', `string2` varchar(50) NOT NULL default '', `char3` varchar(50) NOT NULL default '', `string3` varchar(50) NOT NULL default '', `char4` varchar(50) NOT NULL default '', `string4` varchar(50) NOT NULL default '', `offer` int(1) default NULL, `model` varchar(50) NOT NULL default '', `price` float(4,2) NOT NULL default '0.00', `id\_product` int(10) default NULL, `catid\_product` int(10) default NULL, PRIMARY KEY (`serial`) ) TYPE=MyISAM AUTO\_INCREMENT=444000002 ;

### **4.5 Διάγραμμα Βάσης δεδομένων**

Στο Διάγραμμα 4.1 βλέπουμε αναλυτικά όλους τους πίνακες που συμπεριλαμβάνονται μέσα στην βάση μας και τις συνδέσεις των πινάκων μεταξύ τους. Έτσι ώστε να έχουμε μια πλήρη άποψη για την βάση δεδομένων. Η βάση μας περιλαμβάνει 6 πίνακες. Ο πίνακας customers τον οποίο το χρησιμοποιούμε για την αποθήκευση των χρηστών που έχουν κάνει εγγραφή στο σύστημα μας. Τον πίνακα orders που περιέχει τις παραγγελίες που έχουν κάνει οι πελάτες του καταστήματος και συνδέετε με τον πίνακα customers για να μπορούμε να ξέρουμε ποιος πελάτης έχει κάνει πια παραγγελία. Τον πίνακα order items που έχει της πληροφορίες που χρειάζεται για να μπορούμε να διαχειριστούμε ποια είδη έχει παραγγείλει στην εκάστοτε παραγγελία ο πελάτης. Ο products που περιέχει όλα τα προϊόντα που έχει το κατάστημα μας και συνδέεστε με τους πίνακες order\_items, categories και cat products. Οι 2 τελευταίοι πίνακες είναι αυτοί που περιέχουν τις κατηγορίες και τις υποκατηγορίες που δυναμικά εμφανίζονται στο αριστερό menu του καταστήματος μας όπως θα δούμε παρακάτω.

#### **Διάγραμμα 4.1** Διάγραμμα της βάσης gefone\_sc

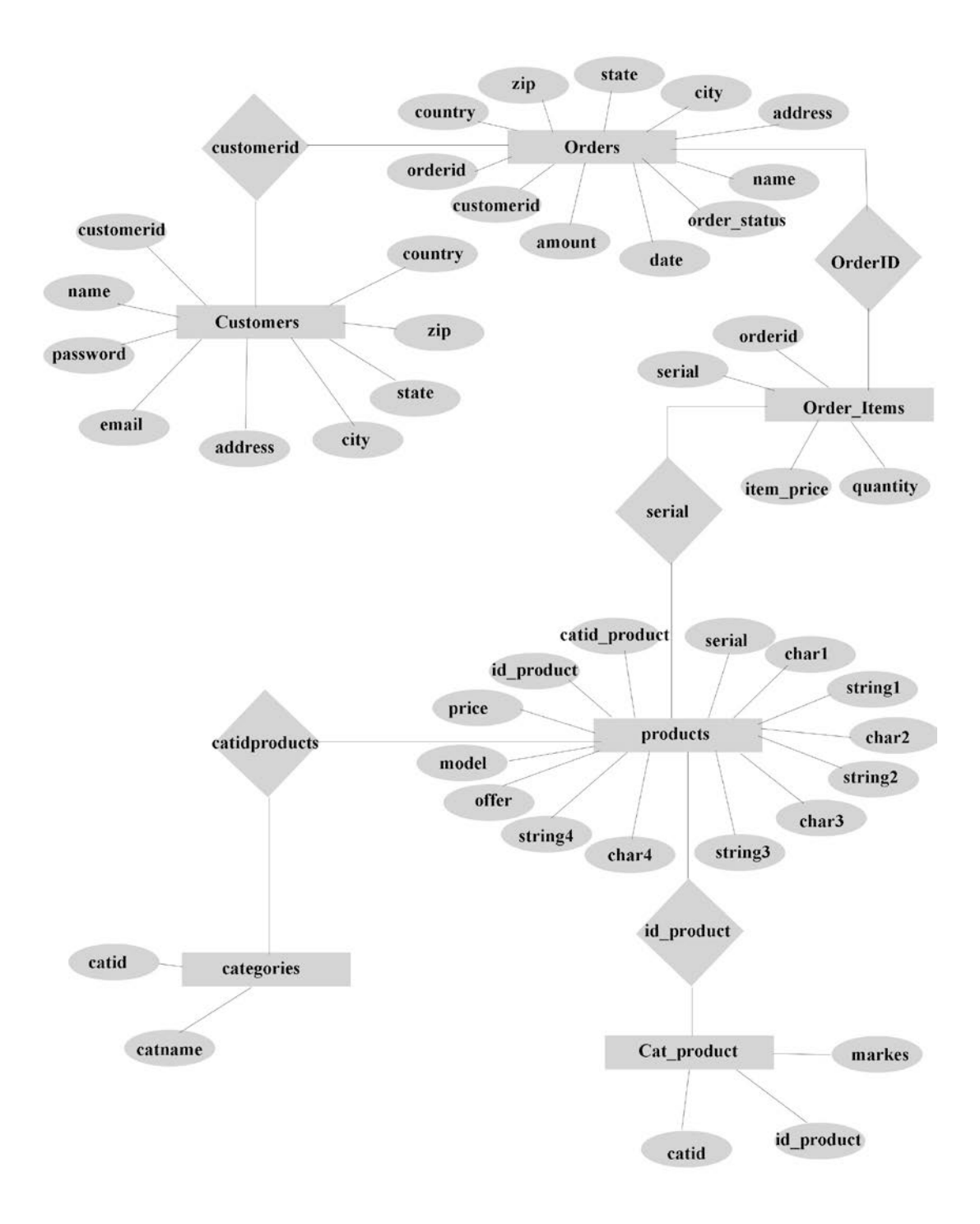

# **5. Επισκέπτης**

Στο κεφάλαιο αυτό θα ασχοληθούμε με το πώς ένας επισκέπτης μπορεί να μπει στην σελίδα και να δει πληροφορίες για τα προϊόντα που διαθέτουμε, να περιηγηθεί στα μέσα στο site κάνοντας αναζητήσεις ανάλογα με το είδος που χρειάζεται και να επικοινωνήσει μαζί μας μέσα από την φόρμα επικοινωνίας. Αναλύοντας διεξοδικά τον κώδικα θα μπορέσουμε να καταλάβουμε την ολοκληρωτική δομή της ιστοσελίδας.

# **5.1 Κεντρική σελίδα**

Η πρώτη σελίδα που δημιουργήσαμε ονομάζετε index.php όπου διακρίνονται 2 menu (Εικόνα 5.1) . Το πρώτο menu βρίσκεται στα αριστερά και περιέχει όλες της κατηγορίες των ειδών που περιλαμβάνει το κατάστημα μας και επιλέγοντας την ανάλογη κατηγορία μπορούμε να δούμε τις εκάστοτε υποκατηγορίες, εάν αυτές υπάρχουν βέβαια. Αλλά και τα είδη που υπάρχουν σε κάθε κατηγορία. Το δεύτερο menu βρίσκεται στο πάνω και δεξιό μέρος της εφαρμογής μας και μπορούμε να δούμε κάποιες γενικές και πληροφορίες , το καλάθι μας αλλά και οποιαδήποτε στιγμή θέλουμε, να επιστρέψουμε στην κεντρική σελίδα. Επίσης μας εμφανίζονται όλα τα είδη που τα έχουμε ορίσει στην βάση μας σαν προσφορές του μήνα.

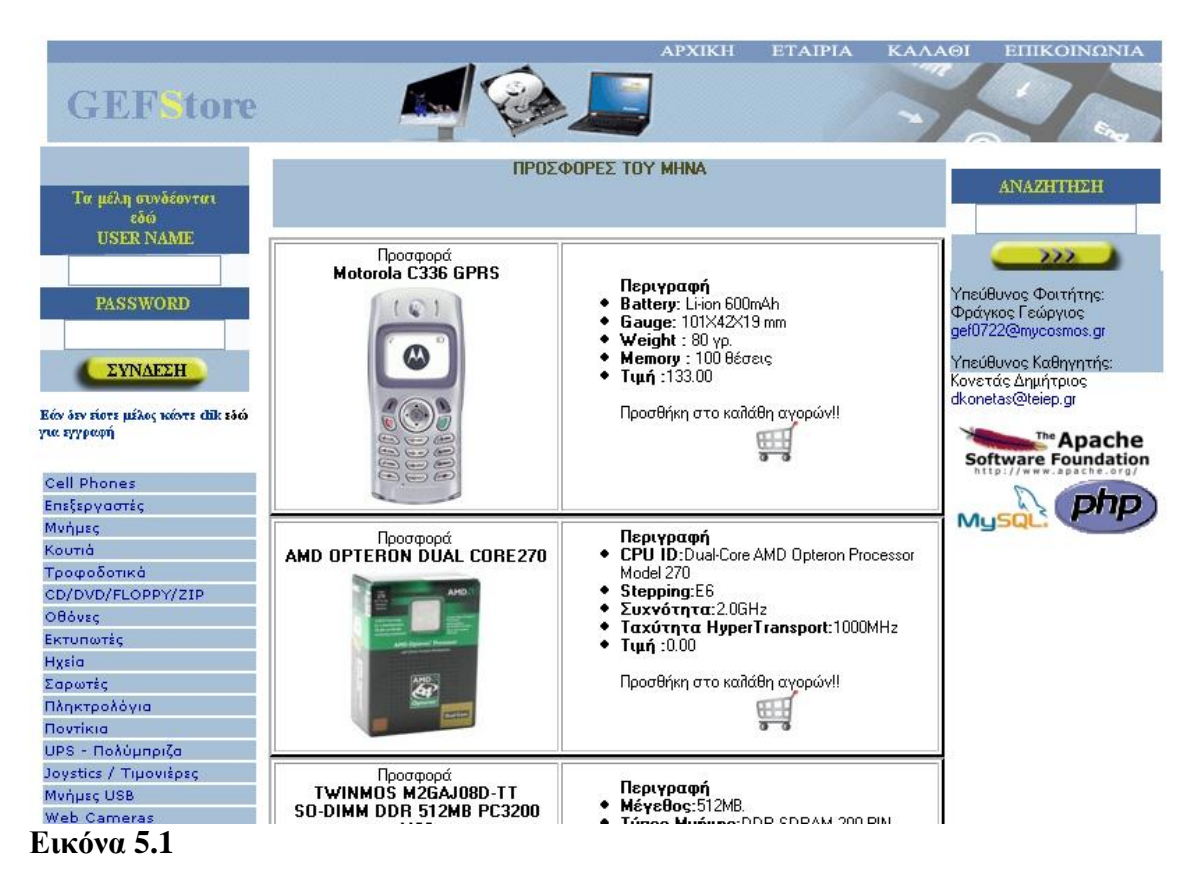

Εμφάνιση της κεντρικής σελίδας του καταστήματος μας

Στην Λίστα 5.1 βλέπουμε ότι καλείται το αρχείο homein.php που περιέχει τα menu της σελίδας μας, το αρχείο homein.php καλείται σχεδόν σε όλες τις σελίδες που έχουμε στο site έτσι ώστε οπουδήποτε και να βρισκόμαστε έχουμε πάντα την δυνατότητα περιηγήσης μέσα από τα menu που φορτώνονται από το συγκεκριμένο αρχείο.

```
Λίστα 5.1 index.php
```
 $\langle$ ?

?>

```
\sqrt{\text{E} \cdot \text{E} \cdot \text{E}} (Eυσαγωγή του top menu και του left menu
include ('reg_log/homein.php');
```
Επίσης έχουμε μια φόρμα που η δήλωση της φαίνεται στην Λίστα 5.2 όπου ο επισκέπτης μπορεί να κάνει αναζήτηση για κάποιο είδος που επιθυμεί να βρει στο κατάστημα μας. Η φόρμα μας μεταφέρει στο αρχείο search που θα αναλύσουμε παρακάτω.

### **Λίστα 5.2** index.php

<form action="search.php" method=post>

Η συνάρτηση offers βρίσκεται στο αρχείο product\_fns.php και μας εμφανίζει τα είδη που βρίσκονται σε προσφορά (Λίστα 5.3). Το αρχείο product\_fns.php γίνεται include μέσα από το homein.php.

**Λίστα 5.3** index.php

```
\langle?
//Εμφανίζει όσα είδη έχουμε ορίσει στην βάση μας ότι είναι προσφορές του 
//καταστήματος μας γι' αυτό το μήνα
offers();
?>
```
# **5.2 Το αρχείο homein.php**

Στο αρχείο homein.php υπάρχει το πρώτο menu (πάνω δεξιά menu. Βλέπε. Εικόνα 5.1) που είναι δημιουργημένο με Photoshop και περιέχει 4 παραπομπές. Επίσης υπάρχει και το κάλεσμα του αριστερού δυναμικού menu το οποίο ανάλογα με την επιλογή μας ανοίγει τις κατηγορίες η τις υποκατηγορίες της συγκεκριμένης επιλογής Λίστα 5.4

**Λίστα 5.4** homein.php

```
\langle?
         if (isset($et))
                   include ('left2.php');
         else
          {
                   include_once ('left.php');
          }
?>
```
# **5.3 Το αρχείο left.php**

Στο αρχείο left.php γίνεται πάντα έλεγχος εάν ο χρήστης είναι συνδεδεμένος η είναι επισκέπτης(Λιστα 5.5) και ανάλογα εμφανίζει την φόρμα εισαγωγής εάν είναι επισκέπτης και το όνομα του εάν είναι συνδεδεμένος.

```
Λίστα 5.5 left.php
```
include ('../gefone\_sc\_fns.php'); db\_connect();

if (session\_is\_registered("valid\_user"))

{ echo "<div align=center>Είσαι συνδεμένος σαν <strong> \$valid\_user</strong></div>";

```
?>
         <a href="/gefstore/reg_log/logout.php"><div align=center>logout</div></a>
\langle?
        }
        elseif (session_is_registered("elegxos"))
        {
        if($elegxos==1)
                 echo "Δεν πληκτρολογήσατε κωδικό και χρήστη παρακαλώ προσπαθήστε 
ξανά!";
        elseif($elegxos==2)
               echo "Δεν πληκτρολογήσατε χρήστη παρακαλώ προσπαθήστε ξανά!";
        elseif($elegxos==3)
                echo "Δεν πληκτρολογήσατε κωδικό παρακαλώ προσπαθήστε ξανά!";
        //if($elegxos==4)
        session_unregister("elegxos");
         }
  else
\{?>
    <form action="/gefstore/reg_log/member.php" method=post > *
    </form>
\langle?
*εμφανίζεται μια φόρμα εισαγωγής χρήστη την οποία μπορούμε να δούμε στην 
εικόνα 5.1 πάνω από το αριστερό menu
```
Στο αρχείο left.php εμφανίζεται και το αριστερό menu έτσι ώστε ο χρήστης να μπορεί να επιλέξει να δει τα προϊόντα που διατίθενται στην ανάλογη κατηγορία ειδών. Εικόνα 5.2

```
Cell Phones
Επεξεργαστές
----INTEL
---- AMD
----Ψύκτρες/Ανεμιστήρες
Μνήμες
Κουτιά
Τροφοδοτικά
CD/DVD/FLOPPY/ZIP
Οθόνες
Εκτυπωτές
Hxsia
Σαρωτές
Πληκτρολόγια
Ποντίκια
UPS - Πολύμπριζα
Joystics / Tipovišpac
Munµsç USB
Web Cameras
Accesories
```
**Εικόνα 5.2**

 **Το αριστερό menu με τις κατηγορίες και τις υποκατηγορίες των προϊόντων** 

Στην Λίστα 5.6 βλέπουμε ότι εκτελείται ένα ερώτημα στην βάση μας από τα αποτελέσματα του οποίου έχουμε και μπορούμε να εμφανίσουμε τις κατηγορίες των ειδών που βρίσκονται στο κατάστημα μας. Εδώ μπορούμε να καταλάβουμε γιατί το αριστερό menu το αποκαλούμε δυναμικό. Γιατί εάν πάμε να προσθέσουμε μια κατηγορία μέσα στην βάση αυτή η κατηγορία θα εμφανιστεί αυτόματα στο menu και θα έχει ο χρήστης την δυνατότητα να την επιλέξει και να δει τα είδη που έχουμε εισάγει έχοντας τα ορίσει να υπάγονται σε αυτή την κατηγορία.

```
Λίστα 5.6 left.php
```

```
<table width="157" border="0">
\langle?
$query= "SELECT * FROM Categories";
$result = mysql\_query(\$query);$num results = mysql num rows($result);
echo ($num_results[1]);
for (\$i=0; \$i<$num\_results; \$i++){
        $row= mysql_fetch_array($result);
        \text{Scheck} = \text{Srow} ['catid'];
        \text{Squery2} = \text{VSELECT count} tt FROM cat product where catid = \text{Scheck};
        $result2 = my\q query(<math>$query2</math>);
        $num\_results2 = mysql_number_rows($result2);$row2=mysgl fetch array($result2);
        if (\text{Srow2}[\text{'tt'}] > 0){
        ?>
                 <tr bgcolor="#A8C0D5">
                 <td><div align="left"><a href="/gefstore/index.php?catid= <? echo 
        $row['catid']; ?>&et=1"><? echo $row['catname']; ?></a></div>
                 \langle t \, \mathrm{d} t \rangle\langle tr \rangle\langle?
         }
        else
         {
        ?>
                 <tr bgcolor="#A8C0D5">
                 <td><div align="left"><a href="/gefstore/master.php?catid= <? echo 
        $row['catial']; ?>"><? echo $row['catname']; ?></a></div></td>
                 \langle/tr>\langle?
```

```
}
}
?>
</table>
```
# **5.4 Αναζήτηση**

Στα δεξιά της κεντρικής σελίδας μας (Εικόνα 5.3) υπάρχει μια φόρμα αναζήτησης. Εκεί δίνοντας ένα προϊόν που θέλουμε να αναζητήσουμε μέσα στο κατάστημα μας και πατώντας το κουμπί αναζήτηση μας εμφανίζει μια λίστα (Εικόνα 5.4) με αποτελέσματα και μας δίνει κάποιες δυνατότητες. Να επιλέξουμε το ανάλογο προϊόν που θέλουμε από την λίστα και να μας εμφανίσει λεπτομέρειες για το προϊόν ή να το βάλουμε κατευθείαν στο καλάθι αγορών μας.

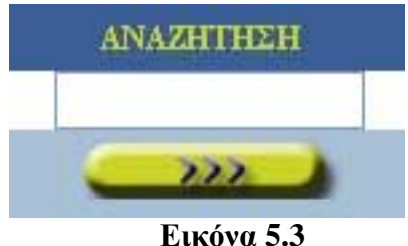

Αναζήτηση προϊόντος

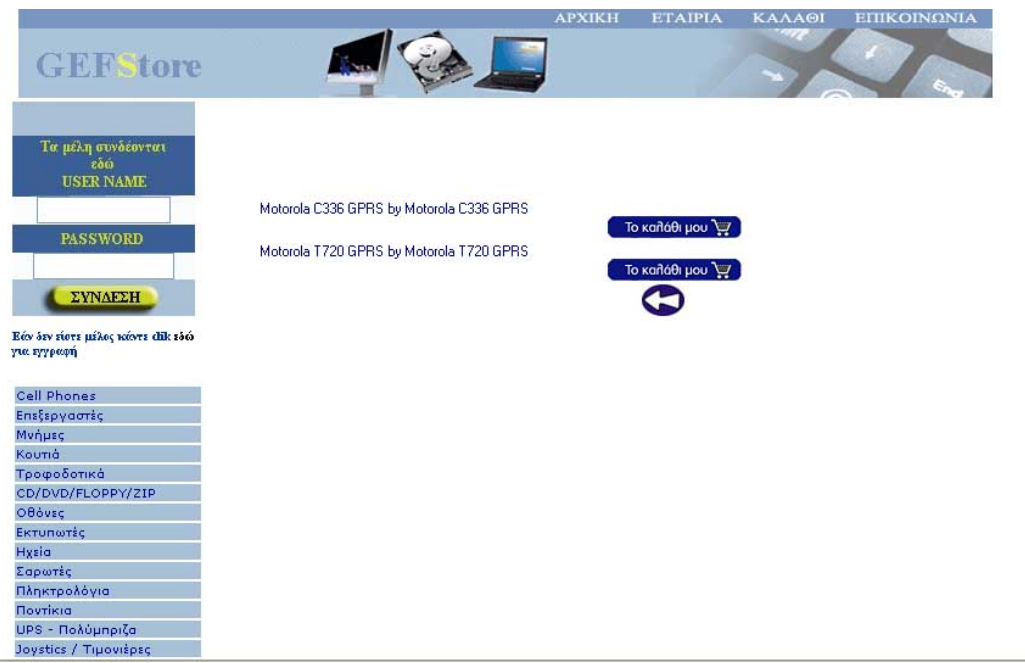

### **Εικόνα 5.4**

Λίστα με τα αποτελέσματα της αναζήτησης

Στην παρακάτω συνάρτηση (Λίστα 5.7) μπορούμε να δούμε την αναζήτηση που γίνεται μέσα στην βάση δεδομένων έτσι ώστε να γίνει ένας διαχωρισμός των ειδών που είναι σε προσφορά η όχι. Στην συνέχεια για το κάθε ένα είδος που θα βρεθεί να βρίσκετε σε προσφορά θα μας το εμφανίσει στην κεντρική οθόνη. Η εμφανίσει θα γίνει μέσα σε ξεχωριστό πίνακα για το κάθε είδος με λεπτομέρειες που θα μπορούν να βοηθήσουν τον επισκέπτη να αντιληφθεί τα πλεονεκτήματα της συγκεκριμένης προσφοράς για το ανάλογο είδος.

```
Λίστα 5.7 Συνάρτηση από το αρχείο product_fns.php
```

```
function offers()
{
//Σύνδεση με την βάση δεδομένων
db_connect();
//Ερώτημα στην βάση για να βρούμε ποια είδη είναι σε προσφορά
$query= "select serial, model from product where offer=0 ";
$result = myself\_query(\$query);$num\_results = mysql\_num\_rows($result);//Για κάθε προϊόν που βρέθηκε γίνεται και η ανάλογη εμφάνιση 
for (\$i=0; \$i<$num results; \$i++){
        $row= mysql_fetch_array($result);
        ?>
        <table width="485" height="173" border="2" bordercolor="#000000" >
        <tr><td width="200" height="100" bordercolor="#000000"> 
        \langle?
        $ok=0;
        echo "<div align='center'> Προσφορά <br> <b>";
        echo $row['model'];
        $product=get_product_details($row['serial']);
        $gef=$row["serial"];
        echo "<center><img src=\"images/$gef".".gif\" 
        border=0 ></a></center>";
        //Συνάρτηση που εμφανίζει λεπτομέρειες για το κάθε προϊόν
        display_product_details($product,$ok);
        ?>
        \langle t \, d \rangle\langle tr \rangle </table>
\langle?
}
}
```
#### **5.5 Επικοινωνία**

Ένας επισκέπτης της ιστοσελίδας μας μπορεί να επικοινωνήσει μαζί μας για οποιεσδήποτε πληροφορίες για προϊόντα που θέλει να του παρέχουμε η οτιδήποτε άλλο σχετικό που μπορούμε να τον βοηθήσουμε. Αυτό μπορεί να γίνει άμεσα και γρήγορα από την φόρμα επικοινωνίας που διαθέτει το site μας. Στο πάνω δεξιό menu υπάρχει μια παραπομπή που ονομάζεται επικοινωνία, οι οποία θα μας εμφανίσει την φόρμα που βλέπουμε στην Εικόνα 5.5.

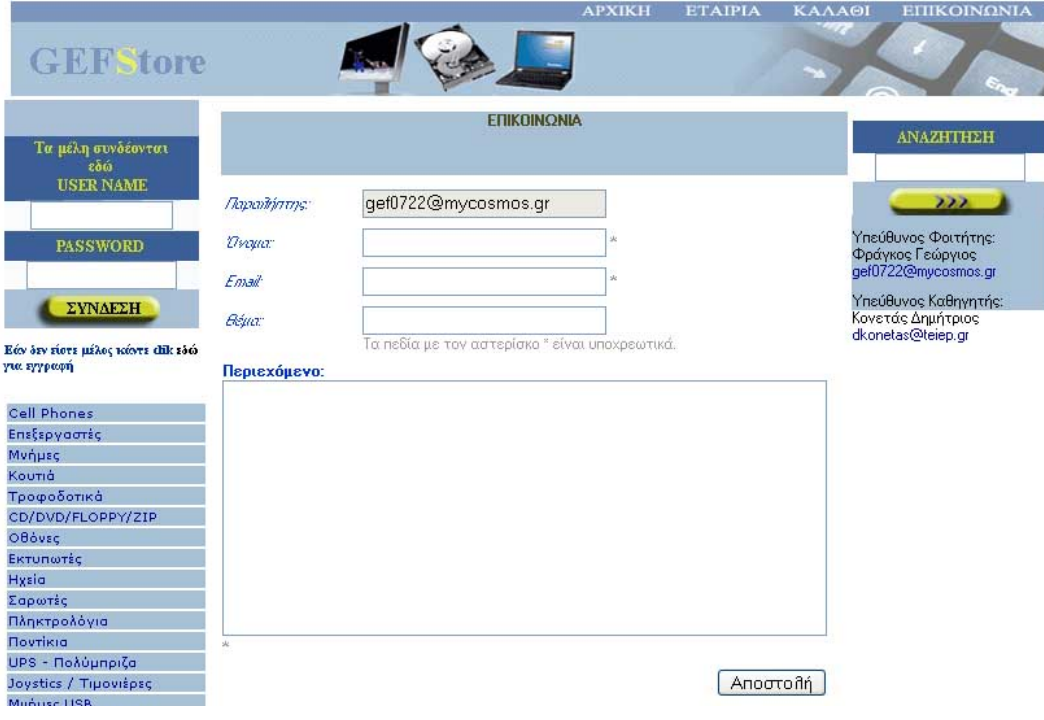

#### **Εικόνα 5.5** Φόρμα επικοινωνίας

Συμπληρώνοντας τα στοιχεία του και πατώντας αποστολή εκτελείται το αρχείο sendmail.php (Λίστα 5.8) το όποιο παίρνει τις τιμές από την φόρμα και πραγματοποιεί κάποιους ελέγχους για να σιγουρευτούμε ότι όλα τα υποχρεωτικά πεδία έχουν συμπληρωθεί από τον αποστολέα. Εάν έχουν συμπληρωθεί στέλνει το mail και εμφανίζει μήνυμα ότι στάλθηκε με επιτυχία , εάν υπάρχει κάποιο λάθος μας παραπέμπει στο μη συμπληρωμένο πεδίο για να το διορθώσουμε.

```
Λίστα 5.8 sendmail.php
```

```
$to = $HTTP_POST_VARS["to"];
\text{Same} = \text{SHTTP} \space POST \space VARS['name'];
$email = $HTTP_POST_VARS["email"];
$message = $HTTP_POST_VARS["message"];
```

```
$subject = $HTTP_POST_VARS["subject"];
$from = "www. gef0722@mycosmos.gr";$mailcontent ="Όνομα Πελάτη : ".$name."\n". "E-mail Πελάτη: ".$email."\n"."Σχόλια
Πελάτη : \n \n".$message."\n";
if (\text{Shame} == \text{""}){
    echo "<div align='center'><font size='3'> Παρακαλώ συμπληρώστε το πεδίο του
ονόματος!</font></div><br><br>" ;
    display_button("contact.php", "Back2", "epistrofi");
       }
else if (\text{Semail} == \text{""}){ 
         echo "<div align='center'><font size='3'> Παρακαλώ συμπληρώστε το πεδίο της
διεύθυνσης e-mail!</font></div><br><br>" ;
        display_button("contact.php", "Back2", "epistrofi");
        }
else if ($message == "")
       {
    echo "<div align='center'><font size='3'> Παρακαλώ πρέπει να συμπληρώσετε κάτι στο
περιεχόμενο!</font></div><br><br>" ;
         display_button("contact.php", "Back2", "epistrofi");
        }
else if (mail($to,$subject,$mailcontent,$from))
        {
   echo "<div align='center'><font size='3'> Σας ευχαριστούμε το e-mail στάλθηκε επιτυχώς
στο gef0722@mycosmos.gr</font></div><br><br>" ;
         display_button("index.php", "Back2", "epistrofi");
        }
else
        {
    echo "<div align='center'><font size='3'>Υπήρξε πρόβλημα και το e-mail δεν στάλθηκε
στο gef0722@mycosmos.gr παρακαλώ ξαναπροσπαθήστε </font></div><br><br>" ;
         display_button("contact.php", "Back2", "epistrofi");
        }
```
?>

# **6. Εγγραφή και εισαγωγή χρήστη**

Σε αυτό το κεφάλαιο θα σας παρουσιάσουμε την διαδικασία και κομμάτια από τον κώδικα σε PHP, που έχουμε γράψει για το ηλεκτρονικό κατάστημα. Eξηγούν πως μπορούμε να κάνουμε εγγραφή (registration) και εισαγωγή ενός χρήστη στην σελίδα μας.

Κάνοντας εισαγωγή στην εφαρμογή αλλάζετε επίπεδο και από τον απλό επισκέπτη περνάτε σε έναν δυναμικό χρήστη ο οποίος μπορεί να κάνει ηλεκτρονικές αγορές με ασφάλεια και ταχύτητα από το ηλεκτρονικό μας κατάστημα.

### **6.1 Εγγραφή στο ηλεκτρονικό μας κατάστημα**

Εάν δεν είστε μέλος θα πρέπει να κάνετε εγγραφή στο ηλεκτρονικό μας κατάστημα. Για να εμφανιστεί η φόρμα εγγραφής θα πρέπει να πατήσετε στο σημείο που γράφει 'εάν δεν είστε μέλος κάντε κλικ **εδώ** για εγγραφή' και θα σας εμφανίσει την επόμενη εικόνα (Εικόνα 6.1) όπου θα πρέπει να δώσετε τα στοιχειά σας για να μπορέσετε να κάνετε εγγραφή στο κατάστημα μας και έτσι να κάνετε και τις ηλεκτρονικές σας αγορές από αυτό. Εάν δεν συμπληρώσουμε κάποιο από τα πεδία θα μας εμφανίσει σχετικό μήνυμα που θα μας προειδοποιεί για το λάθος που κάναμε έτσι ώστε να το διορθώσουμε και να συνεχίσουμε την διαδικασία εγγραφής. Αντιθέτως εάν εισάγουμε όλα τα πεδία σωστά θα μας εμφανίσει μήνυμα για το οποίο θα μας ενημερώνει για την επιτυχή εγγραφή στο ηλεκτρονικό μας κατάστημα.

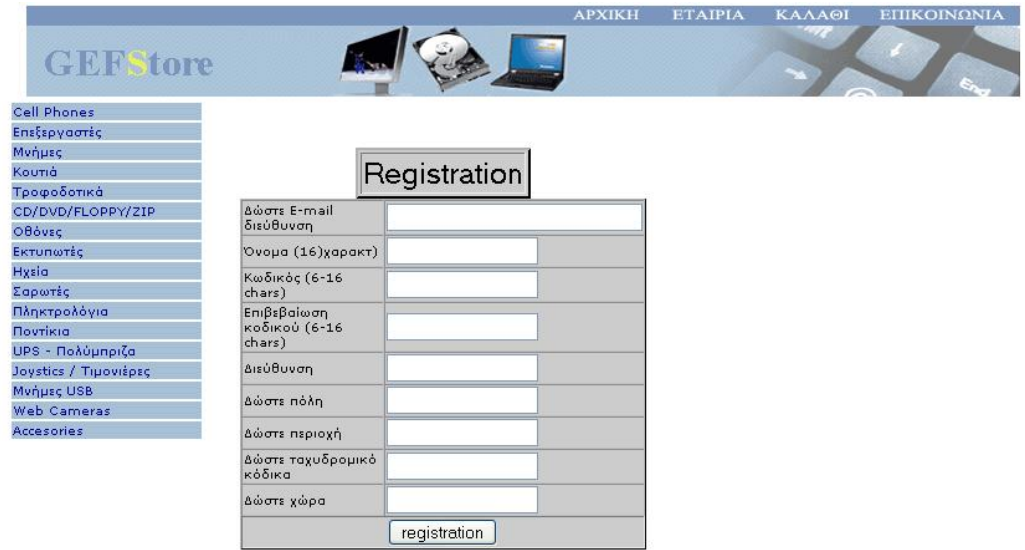

#### **Εικόνα 6.1**

Εμφάνιση της φόρμας εγγραφής

Στο registration.php που είναι το αρχείο που μας εμφανίζει το την Εικόνα 6.1 δεν έχει κάτι άλλο παρά μόνο το κλασικό include("homein.php"); που είναι το header. Και την φόρμα που ο επισκέπτης συμπληρώνει για να μπορεί να έχει τις δυνατότητες που έχει ένας χρήστης. Δηλαδή να μπορεί να πραγματοποιεί ηλεκτρονικές αγορές από το κατάστημα μας.

Στην συνέχεια πατώντας registration καλείται το αρχείο register\_new.php το οποίο κάνει τον έλεγχο που προαναφέραμε ποιο πάνω. Μπορούμε να τον διακρίνουμε μέσα στον κώδικα (Λίστα 6.1) από τα απανωτά if που το κάθε ένα ελέγχει εάν ο χρήστης συμπλήρωσε σωστά και όλα τα πεδία. Επίσης έχουμε και την σύνδεση με την βάση με την συνάρτηση db\_connect() και κάποιους ελέγχους που διαπιστώνουν εάν το όνομα χρήστη που έχει βάλει ο επισκέπτης υπάρχει ήδη. Και τέλος στην περίπτωση που όλα είναι συμπληρωμένα με τον σωστό τρόπο βλέπουμε και την εισαγωγή στην βάση του συγκεκριμένου χρήστη με το παρακάτω ερώτημα εισαγωγής \$result = mysql\_query("insert into customers values (' ', '\$username', '\$passwd', '\$email', '\$address', '\$city', '\$state', '\$zip', '\$country')");

```
Λίστα 6.1 register new.php
```

```
\langle?
  // η διεύθυνση του ηλεκτρονικού ταχυδρομείου δεν είναι έγκυρη
  if (!ereg("^[a-zA-Z0-9 \.\-]+@[a-zA-Z0-9\-]+\.[a-zA-Z0-9\-\.]+$", $email))
   {
         echo "Πρόβλημα :";
        echo "Αυτή δεν είναι μια έγκυρη e-mail διεύθυνση. Παρακαλώ πηγαίνετε πίσω για 
προσπαθήστε ξανά ";
        exit;
   } 
  //Εάν ο κωδικός δεν είναι ο ίδιος
 if (\text{Spasswd} := \text{Spasswd2})
  {
         echo "Πρόβλημα : ";
        echo "Ο κωδικός που εισάγετε δεν ταιριάζει - παρακαλώ πηγαίνετε πίσω για 
προσπαθήστε ξανά";
        exit;
   }
  // Γίνετε έλεγχος εάν το μήκος του κωδικού είναι εντάξει
  // θα είναι εντάξει εάν ο χρήστης τον κόψει,
  //αλλά θα έχουμε πρόβλημα εάν είναι πολύ μεγάλος
```

```
if (strlen(\text{spasswd}\leq 6 || strlen(\text{spasswd}\geq 16)
   {
         echo "Πρόβλημα : ";
        echo "Ο κωδικός πρέπει να είναι μεταξύ 6 και 16 χαρακτήρων. πηγαίνετε πίσω και 
προσπαθήστε ξανά";
        exit;
   }
  // προσπάθεια για εγγραφή
 \text{Sconn} = \text{db}_\text{connect};
  if (!$conn)
  {
        echo "Δεν κατάφερε να συνδεθεί με την βάση δεδομένων - παρακαλώ δοκιμάστε 
αργότερα.";
        exit;
   }
  $result = mysql_query("select * from customers where name='$username'"); 
  if (!$result)
  {
        echo "Δεν κατάφερε να εκτελέσει το ερώτημα";
        exit;
  }
if (mysql_num_rows($result)>0) 
  {
         echo "Αυτό το όνομα χρησιμοποιείται - πηγαίνετε πίσω και διαλέξτε κάποιο άλλο.";
        exit;
   }
  //εάν όλα είναι εντάξει βάλε τα στοιχεία στην βάση δεδομένων
  $result = mysql_query("insert into customers values 
                (' ', '$username', '$passwd', '$email', '$address', '$city', '$state', '$zip', 
'$country')");
if (!$result)
{
        echo "Δεν κατάφερε να σάς εισάγει στην βάση δεδομένων - παρακαλώ δοκιμάστε
αργότερα.";
        exit;
}
//εγγραφή μεταβλητής συνόδου
$valid user = $username;session_register("valid_user");
echo "Η εγγραφή έγινε με απόλυτη επιτυχία ";
echo "καλός ορίσατε στης υπηρεσίες μας ";
```
?>

#### **6.2 Εισαγωγή χρήστη από την φόρμα εισαγωγής**

Όταν ολοκληρώσετε την εγγραφή σας στο σύστημα αυτό θα σας εκτελέσει και αυτόματη εισαγωγή. Εάν όμως επισκεφτείτε το κατάστημά μας ενώ έχετε κάνει την εγγραφή σας και θέλετε να κάνετε εισαγωγή σαν χρήστης θα πρέπει να το κάνετε από την φόρμα εισαγωγής που βρίσκετε στο αριστερό menu της σελίδας μας.

Χρησιμοποιώντας το username και το password που έχετε εισάγει στην πρώτη φορά που κάνατε εγγραφή και στην συνέχεια πατώντας την παραπομπή σύνδεση τότε πραγματοποιείται ένας έλεγχος από το αρχείο member.php (Λίστα 6.2). Έχουν προβλεφθεί τα κατάλληλα μηνύματα εάν έχετε κάνει κάποιο λάθος και η εισαγωγή σας στο σύστημα. Δηλαδή θα ανοιχτεί ένα session για εσάς, έτσι ώστε αυτό να σας αντιπροσώπευει για όση ώρα είσαστε στο κατάστημα και κάνετε τις αγορές σας.

Εάν η εισαγωγή επιτευχθεί τότε θα σας εμφανιστεί ένας πίνακας με τα στοιχεία που είχατε περάσει στην εγγραφή που κάνατε (Εικόνα 6.2). Αυτό έχει στόχο να σας υπενθυμίσει την διεύθυνση και όλα τα δεδομένα που είχατε περάσει στην εγγραφή έτσι ώστε να αποφευχθούν λάθη σε διευθύνσεις και οτιδήποτε άλλο που θα χρειαστεί στην συνέχεια των παραγγελιών σας.

#### **Λίστα 6.2** member.php

```
if ($username == "" && $passwd=="")
{
        $elegxos=1;
        session_register("elegxos");
        include ('homein.php');
        exit;
}
else if ($username=="")
{
        $elegxos=2;
   session_register("elegxos");
        include("homein.php");
        exit;
}
else if ($passwd=="")
{
```

```
$elegxos=3;
   session_register("elegxos");
        include("homein.php");
        exit;
}
if ($username && $passwd)
{
   if (login($username, $passwd))
   {
          $valid_user = $username;
    session_register("valid_user");
          include ('homein.php');
        } 
   else
   {
          include("homein.php");
   echo "<br/>b>ΛΑΘΟΣ.... : </b>> <br/>br>";
    echo "Τα στοιχεία που πληκτρολογήσατε είναι λάθος παρακαλώ προσπαθήστε ξανά .";
    exit;
   } 
}
```
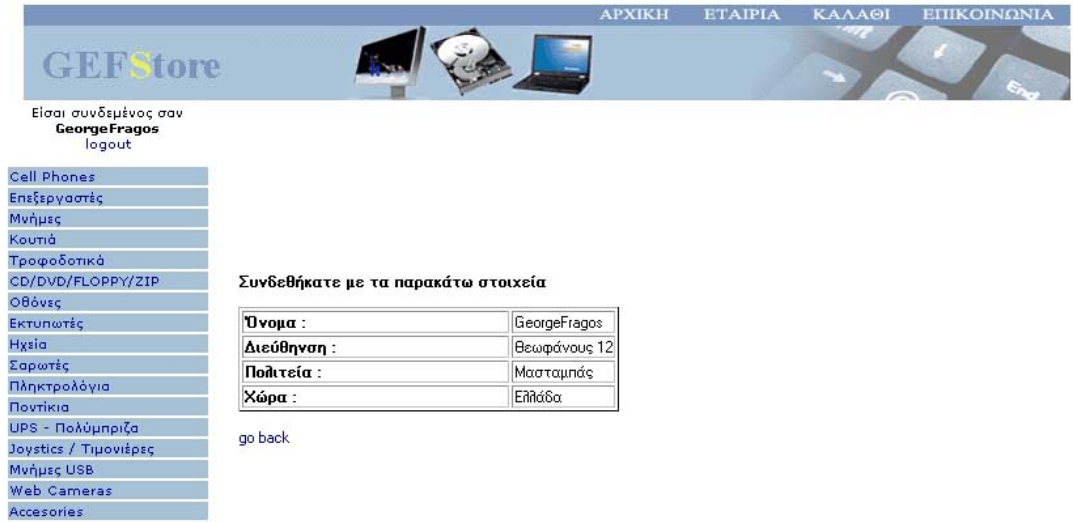

### **Εικόνα 6.2**

Εμφάνιση επιβεβαίωσης εισαγωγής σαν χρήστης στο σύστημα

Στην Εικόνα 6.2 Επίσης μπορείτε να παρατηρήσετε ότι στο πάνω αριστερό μέρος δεν εμφανίζετε πλέον η φόρμα εισαγωγής αλλά το όνομα σας, γράφοντας «Είστε συνδεδεμένος σαν GeorgeFragos» και πιο κάτω logout.

Το logout είναι μια διαδικασία που σας επιτρέπει να αποσυνδεθείτε από την εφαρμογή και να συνεχίσετε να κινήστε στο κατάστημα μας σαν ένας απλός επισκέπτης ο κώδικας που κάνει αυτή την διαδικασία είναι ο παρακάτω στην Λίστα 6.3 . Με το session\_unregister("valid\_user"); καταστρέφουμε το session που είχαμε δεσμεύσει για τον συγκεκριμένο χρήστη

**Λίστα 6.3** logout.php

 $\text{Sold\_user} = \text{Svalid\_user};$  $\overline{\text{Sresult\_unreg}} = \overline{\text{session\_unregister}}$ "valid\_user");  $$result\_dest = session\_destroy();$ 

# **7. Παραγγελία προϊόντων**

### **7.1 Διαδικασία παραγγελίας και ανάλυση κώδικα**

Η παραγγελία των προϊόντων είναι το ποιο σημαντικό κομμάτι της εφαρμογής μας και για την υλοποίηση του χρειάστηκε να γραφτούν πολλές γραμμές κώδικα για διάφορους ελέγχους που απαιτείται να πραγματοποιούνται.

Επιλέγοντας ένα είδος για αγορά αυτόματα τοποθετείται στο καλάθι αγορών μας. Το καλάθι μας μπορούμε να το δούμε πατώντας την παραπομπή από το πάνω δεξιό menu που γράφει καλάθι αγορών.(Εικόνα 7.1).

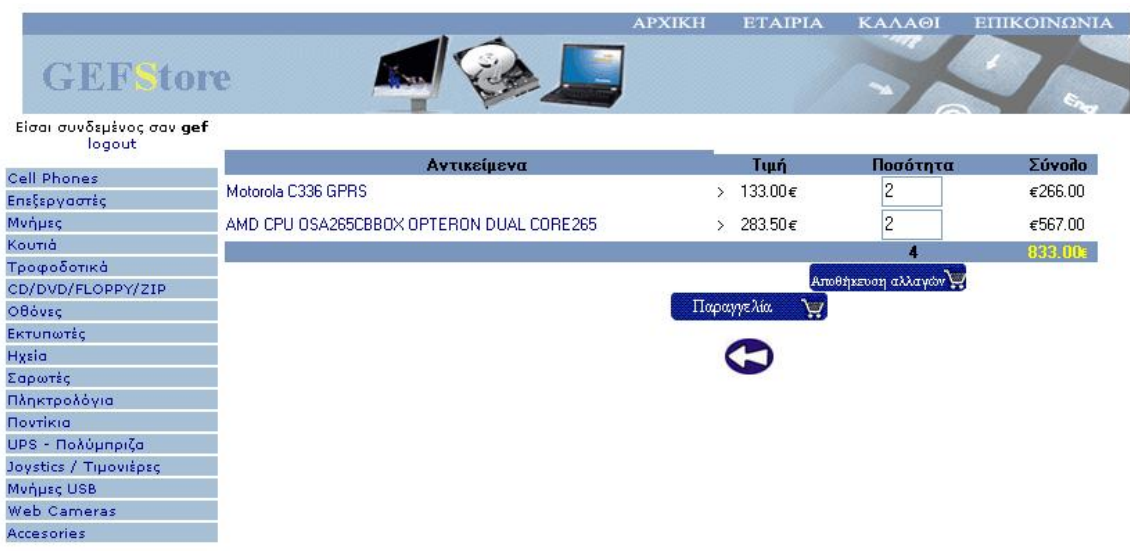

### **Εικόνα 7.1**

Στο καλάθι αγορών βλέπουμε μια λίστα με τα είδη τα οποία έχουμε επιλέξει για να αγοράσουμε. Επίσης βλέπουμε την τιμή του κάθε είδους, την ποσότητα της παραγγελίας που θέλουμε να πραγματοποιήσουμε και την συνολική τιμή του καλαθιού αγορών μας. Έχουμε την δυνατότητα να αλλάξουμε την ποσότητα των ειδών που θέλουμε να παραγγείλουμε ακόμα και να ακυρώσουμε ένα είδος δίνοντας ποσότητα 0 και πατώντας την αποθήκευση αλλαγών.

Όταν επιλέγουμε να εμφανίσουμε η να προσθέσουμε ένα είδος στο καλάθι αγορών τότε η σελίδα μας πηγαίνει στο αρχείο chech.php στο οποίο γίνετε include και το αρχείο show\_cart.php. Αυτό το αρχείο είναι υπεύθυνο να μας παρουσιάσει τι έχουμε εισάγει στο καλάθι αγορών μας.

### **Λίστα 7.1** show\_cart.php

```
include ('gefone_sc_fns.php');
include ('reg_log/homein.php');
if(isset($new))
{
         //¨ένα νέο αντικείμενο επιλέχθηκε
         if(!session_is_registered("cart"))
         {
                  \text{Scart} = \text{array}();
                 session_register("cart");
                  \text{Stems} = 0:
                   session_register("items");
                  \text{Stotal\_price} = "0.00"; session_register("total_price");
         }
         if(isset($cart[$new]))
                  $cart[$new]++;
         else 
                  $cart[$new] = 1;$total\_price = calculate\_price(<math>$cart</math>);$items = calculate_items($cart);
}
if(isset($save))
{
         foreach ($cart as $serial \Rightarrow $qty)
         {
         if($$serial=="0")
                  unset($cart[$serial]);
         else 
                  $cart[$serial] = $$serial;
         }
         $total_price = calculate_price($cart);
         $items = calculate_time(scart);}
if(isset($cart)&&array_count_values($cart))
         display_cart($cart);
else
{
         echo "<p>Το καλάθι σας δεν έχει αντικείμενα";
         echo "<hr>";
}
\text{Target} = \text{"index.php";}
```
// Εάν έχετε μόλις προσθέσει ένα αντικείμενο στο καλάθι, συνεχίστε τις αγορές σας σε αυτή την κατηγορία

```
if(isset($new))
{
```

```
$details = get\_product\_details(\$new);if($details["id_product"]) 
        $target = "show_cat.php?id_product=".$details["id_product"]; 
}
if(isset($cart)&&array_count_values($cart))
        display_button("checkout.php", "paraggelia", "Παραγγελία");
echo "<br/>show":
display_button("index.php", "Back", "Επιστροφή");
```
?>

Στην αρχή του κώδικα όπως βλέπουμε υπάρχει το πρώτο if που κάνει έλεγχο για το ένα ο χρήστης έχει επιλέξει να στείλει κάποιο προϊόν στο καλάθι αγορών. Εάν δεν έχει επιλέξει κάποιο είδος τότε απλά μας εμφανίζει το καλάθι με τα είδη που υπάρχουν. Αυτό γίνεται όταν έχουμε απλά πατήσει την παραπομπή για την εμφάνιση του καλαθιού αγορών.

Κάνοντας κλικ πάνω στα ονόματα των ειδών μπορούμε να δούμε λεπτομερή περιγραφή για το κάθε ένα είδος ξεχωριστά. (Εικόνα 7.2).

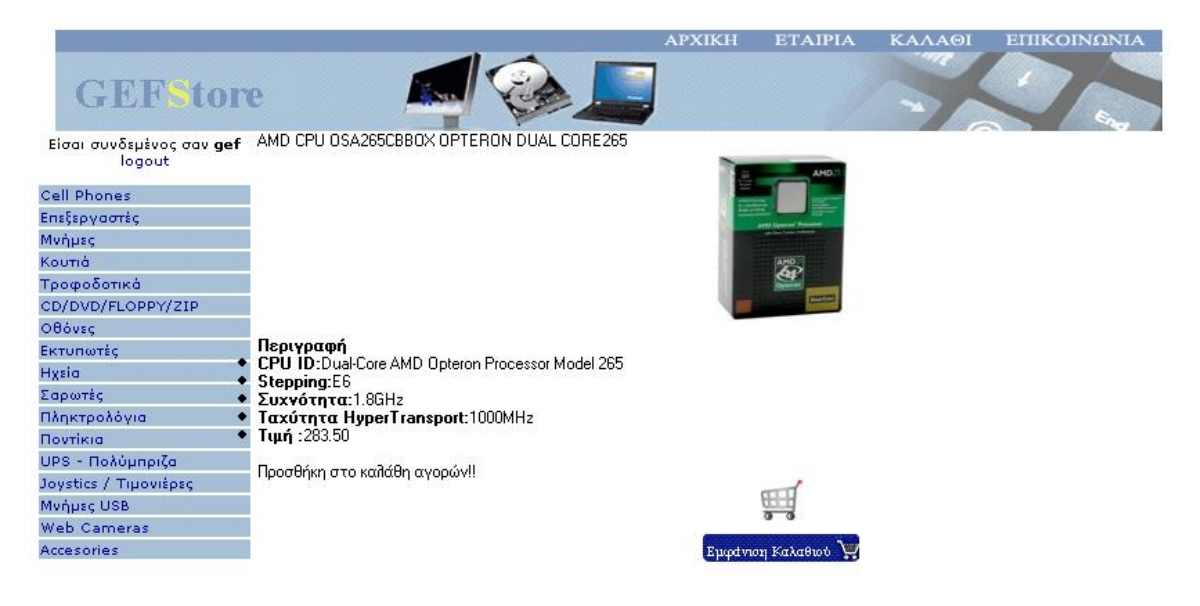

**Εικόνα 7.2** Αναλυτική περιγραφή είδους

Εάν κάποιος χρήστης επιλέξει κάποιο προϊόν από το καλάθι η και από τα προϊόντα που βρίσκονται στης κατηγορίες και υποκατηγορίες, τότε καλείται το αρχείο show\_product.php. Το συγκεκριμένο αρχείο χρησιμοποιεί 2 συναρτήσεις που είναι σημαντικές για την εμφάνιση των πληροφοριών του είδους. Αυτές είναι η get\_product\_details() και η display\_product\_details() οι οποίες θα αναλυθούν διεξοδικά στην συνέχεια.

```
Λίστα 7.2 show_product.php
\langle?
```
include ('gefone\_sc\_fns.php');

 include ('reg\_log/homein.php'); \$product = get\_product\_details(\$serial); echo \$product["model"];  $Sok=1$ : display\_product\_details(\$product,\$ok);  $\text{Target} = \text{"index.php";}$  if(\$product["id\_product"]) { \$target = "show\_cat.php?id\_product=".\$product["id\_product"]; } display\_button("check.php", "emfanisi", "Εμφάνιση καλαθιού αγορών");

?>

Πατώντας την παραπομπή παραγγελία (Εικόνα 7.1) εμφανίζονται ξανά τα είδη που έχουμε παραγγείλει και τα στοιχεία που δώσαμε όταν κάναμε την εγγραφή μας στο κατάστημα έτσι ώστε να ελέγξουμε μια τελευταία φορά για τυχών λάθη στην παραγγελία μας και να συνεχίσουμε παρακάτω (Εικόνα 7.3)

| <b>GEFStore</b>                     |                                                                               | <b>APXIKH</b> | <b>ETAIPIA</b> |             | <b>KAAA@I</b> | ΕΠΙΚΟΙΝΩΝΙΑ |
|-------------------------------------|-------------------------------------------------------------------------------|---------------|----------------|-------------|---------------|-------------|
| Είσαι συνδεμένος σαν gef.<br>logout |                                                                               |               |                |             |               |             |
| Cell Phones                         | Αντικείμενα<br>Motorola C336 GPRS<br>AMD CPU OSA265CBBOX OPTERON DUAL CORE265 |               |                | <b>Tuuń</b> | Ποσότητα      | Σύνολο      |
| Επεξεργαστές                        |                                                                               |               |                | 133.00€     |               | €266.00     |
|                                     |                                                                               |               |                | 283.50€     | 2             | €567.00     |
| Μνήμες                              |                                                                               |               |                |             | 4             | 833.00      |
| Κουτιά                              |                                                                               |               |                |             |               |             |
| Τροφοδοτικά                         | Στοιχεία Χρήστη                                                               |               |                |             |               |             |
| CD/DVD/FLOPPY/ZIP                   | όνομα                                                                         | qef           |                |             |               |             |
| Οθόνες                              | Διεύθυνση                                                                     | Blaxopoulo    |                |             |               |             |
| Εκτυπωτές                           | Πολιτεία                                                                      | Bixopoulo     |                |             |               |             |
| Hysia                               | Περιοχή                                                                       | Palialona     |                |             |               |             |
| Σαρωτές                             | Ταχυδρομικός Κωδικός                                                          | 24014         |                |             |               |             |
| Πληκτρολόγια                        | Χώρα                                                                          | <b>Fllada</b> |                |             |               |             |
| Ποντίκια                            | Παρακαλώ Πιέστε το ΟΚ για να επιβεβεώσετε την αγορά σας                       |               |                |             |               |             |
| UPS - Πολύμπριζα                    |                                                                               |               |                |             |               |             |
| Joystics / Tipovišpaç               |                                                                               |               |                |             |               |             |
| Mynusc USB                          |                                                                               |               |                |             |               |             |
| Web Cameras                         |                                                                               |               |                |             |               |             |
| Accesories                          |                                                                               |               |                |             |               |             |

**Εικόνα 7.3** Επαλήθευση παραγγελίας και εμφάνιση στοιχείων της

Στο τέλος της διαδικασίας της παραγγελιάς ζητούνται πληροφορίες για την πιστωτική σας κάρτα για να πραγματοποιηθεί η συναλλαγή (Εικόνα 7.4). Όλα τα στοιχεία που εισάγετε εδώ είναι απόρρητα και εμπιστευτικά. Πατώντας, επιβεβαίωση η παραγγελία σας αποθηκεύεται στο σύστημα και δρομολογείται η αποστολή των αντικειμένων στο χώρο σας.

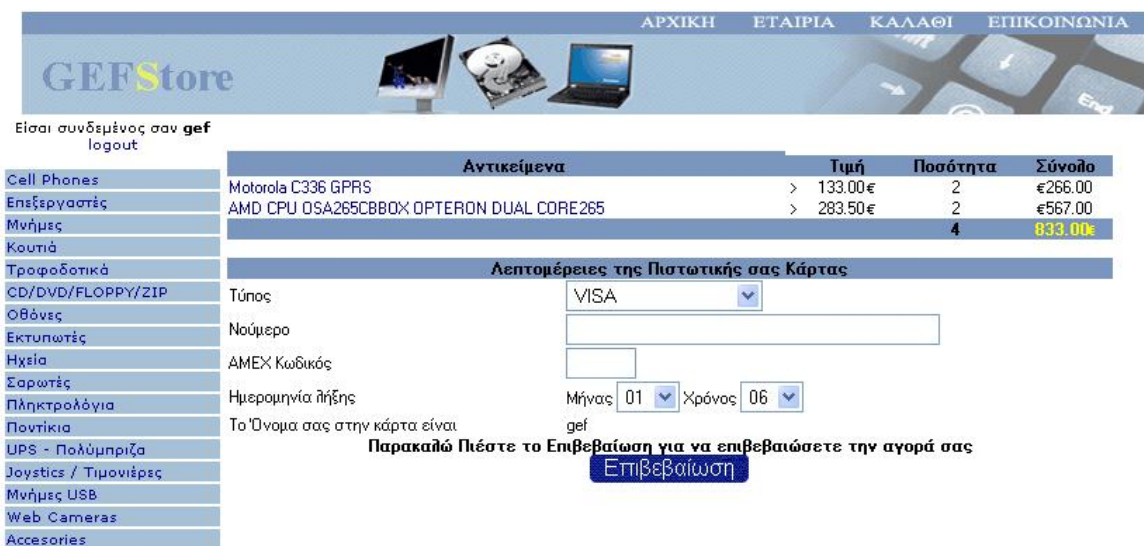

### **Εικόνα 7.4**

Εισαγωγή λεπτομερειών της πτωτικής κάρτας για παραγγελία

Στο παρακάτω αρχείο (Λίστα 7.3) χρησιμοποιούμε πάλι την μέθοδο τον συναρτήσεων για να μπορέσουμε να έχουμε συγκεντρωμένες σε ένα άλλο αρχείο τις συναρτήσεις έτσι ώστε να είναι εύκολο να χρησιμοποιούμε τον κώδικα και σε άλλα μέρη της σελίδας μας. Οι 2 συναρτήσεις που χρησιμοποιούμε είναι οι display\_cart() και display\_card\_form() που θα αναλυθούν ποιο κάτω.

```
Λίστα 7.3 purchase.php
```

```
\langle?
include ('gefone_sc_fns.php');
include ('reg_log/homein.php');
$name =$valid_user;
if(insert_order($name)!=false )
\left\{ \right.display_cart($cart, false);
```

```
display_card_form($name);
```
} else

{ echo "<br> Δεν καταφέραμε να αποθηκεύσουμε τα δεδομένα, παρακαλώ προσπαθήστε ξανά!";

```
display_button("checkout.php", "ok","ok");
```

```
}
\gamma
```
Και τέλος πατώντας επιβεβαίωσε τρέχει το αρχείο process.php και έτσι τοποθετεί την παραγγελία από το session στην βάση μας έτσι ώστε να την πραγματοποιήσουμε το συντομότερο δυνατόν. Το αρχείο εμφανίζει το καλάθι χωρίς να επιτρέπονται αλλαγές εάν όλα τα στοιχεία που έχουμε εισάγει είναι σωστά. Αποθηκεύεται η παραγγελία, αδειάζει το καλάθι του συγκεκριμένου χρήστη έτσι ώστε εάν χρειάζεται να κάνει και άλλες αγορές να μπορεί να συνεχίσει και εμφανίζεται μήνυμα ότι η διαδικασία ολοκληρώθηκε με επιτυχία. Εάν δεν έχει συμπληρώσει κάποιο πεδίο τότε του εμφανίζεται μήνυμα πού αναφέρει ότι έχει κάνει το λάθος ώστε να επιστρέψει και να το διορθώσει.

```
Λίστα 7.3 process.php
```

```
\langleinclude ('gefone_sc_fns.php');
include ('reg_log/homein.php');
echo "<font size=4>ΈΛΕΓΧΟΣ";
if($cart&&$card_type&&$card_number&&$card_month&&$card_year )
{
       //εμφάνιση του καλαθιού, χωρίς να επιτρέπονται αλλαγές
       display_cart($cart, false);
       if(process_card($HTTP_POST_VARS))
       {
               //άδειασμα του καλαθιού
               session_unregister("cart");
               echo "<font size = 2>Σας ευχαριστούμε που αγοράσατε από το κατάστημα
               μας. Η παραγγελία σας τοποθετήθηκε.</font>";
               display_button("index.php", "back", "Συνεχίστε τις αγορές σας");
       }
       else
       {
               echo "<font size = 2>Δεν μπορέσαμε να επεξεργαστούμε το καλάθι σας, σάς
               παρακαλούμε προσπαθήστε ξανά.</font>";
               display_button("purchase.php", "back", "Επιστροφή");
       }
}
```
{

```
else
{
       echo "<font size = 2>Δεν συμπληρώσατε όλα τα πεδία. παρακαλώ προσπαθήστε 
       ξανά.</font>";
       display_button("purchase.php", "ok", "Επιστροφή");
} 
\gamma
```
#### **7.2 Ανάλυση συναρτήσεων στα αρχεία output\_fns.php και product\_fns.php**

Δυο από τα ποιο σημαντικά αρχεία μας στο πρόγραμμα είναι το output\_fns.php και το product\_fns.php. Αυτά τα αρχεία περιέχουν κάποιες συναρτήσεις που χρησιμοποιούμε σε διάφορα σημεία της εφαρμογής μας και μέχρι τώρα απλά τις αναφέραμε. Παρακάτω θα αναλύσουμε την κάθε μια συνάρτηση και της σπουδαιότητα της.

**Λίστα 7.4** output\_fns.php η συνάρτηση do\_html\_URL()

```
function do html URL($url, $name)
{
        // ενα url 
?>
        \alpha href="<?=$url?>"><?=$name?></a>>>
\langle?
}
```
Καλώντας την συνάρτηση do\_html\_URL() (Λίστα 7.4) και δίνοντας σαν πεδία ένα url και ένα όνομα, αυτή μας επιστρέφει ένα link ανάλογα με τα πεδία που της έχουμε δώσει.

**Λίστα 7.5** output\_fns.php η συνάρτηση display\_categories ()

```
function display_categories($cat_array)
        if (!is array($cat array))
        {
                echo "Δεν υπάρχει καμία κατηγορία διαθέσιμη <br>":
                return;
        }
        echo "<ul>";
        foreach ($cat_array as $row)
        {
                 $url = "show_cat.php?id_product=".($row["id_product"]);
                $title = $row['marks'];
                echo "<li>";
                 do_html_url($url, $title); 
          }
```

```
echo "</ul>";
```
}

{

Η συνάρτηση display\_categories παίρνει σαν τιμή τις κατηγορίες και μας τις εμφανίζει σε μια λίστα. Η τιμή αυτή είναι, οι κατηγορίες, που τις έχουμε πάρει από προηγούμενη συνάρτηση του προγράμματος που αναφέρουμε ποιο κάτω (Λίστα 7.5). Εμφανίζει όλες τις κατηγορίες δημιουργώντας ένα link το οποίο στην περίπτωση που θα το πατήσει ο χρήστης παραπέμπει στο show\_cat.php και εμφανίσει τα είδη που έχει η συγκεκριμένη κατηγορία.

```
Λίστα 7.6 output_fns.php η συνάρτηση display_products ()
```

```
function display products($product_array)
```

```
//Εμφανίζει όλα τα προϊόντα που βρίσκονται μέσα στον πίνακα
if (!is_array($product_array))
{
       echo "<br/>εν υπάρχουν διαθέσιμα κινητά σε αυτήν την κατηγορία <br>";
}
else
{
       //Δημιουργία πίνακα
       echo "<table width = \"100%\" border = 0>";
       //Δημιουργία μιας γραμμής πίνακα για κάθε προϊόν 
       foreach ($product_array as $row)
        {
               $url = "show_product.php?serial=".($row["serial"]);
               echo "<tr><td>":
               if (@file_exists("images/".$row["serial"].".jpg"))
                {
                       $title = "<img \text{src}="images/".($row['serial'']).".jpg\\"border=0>";
                       do_html_url($url, $title);
                }
               else
                {
                       echo " ";
                }
               echo "</td><td>":
               $title = $row["model"]." by ".$row["model"];
               do_html_url($url, $title);
               display_button("check.php?new=".($row["serial"]), "click_004", 
        "AaunUooa");
        }
       echo "</table>";
  }
```
}

Η συνάρτηση display\_products (Λίστα 7.6) χρησιμοποιείται όταν επιλέξουμε μια κατηγορία από το menu για να εμφανίσει όλα τα προϊόντα που περιέχονται στην βάση μας και απευθύνονται σε αυτήν την συγκεκριμένη κατηγορία.

**Λίστα 7.7** output\_fns.php η συνάρτηση display\_product\_details ()

```
function display_product_details($product,$ok)
\mathbf{f}// Εμφάνιση όλων των λεπτομεριών για αυτό το προϊόν
        if (is_array($product))
        {
                echo "<table><tr>";
                if (\text{Sok}==1)display_button("check.php?new=".($product["serial"])
,$product["serial"] , $product["model"] ) ;
                echo "</ul></td></tr></table>":
                echo "<td><ul>";
                echo "<div align='left'>";
                echo "<br/>b>Περιγραφή</b>>br>";
                echo "<li><br/>>b>".$product["char1"]."</b>";
                echo \text{sproduct}["string1"]."<br/>>br>";
                echo "<li><br/>>b>".$product["char2"]."</b>";
                echo $product["string2"]."<br/>>br>";
                echo "<li><br/>b>".$product["char3"]."</b>";
                echo $product["string3"]."<br/>>br>";
                echo "<li><br/>sb>".$product["char4"]."</b>";
                echo $product["string4"]."<br/>>br>";
                echo "<li> <br/>b>Tιμή :</b>";
                echo $product["price"];
                echo"<br/>>br>";
                echo "Προσθήκη στο καλάθη αγορών!!";
                echo "</div'>"; 
                display_button("check.php?new=".($product["serial"]) ,"ecom_cart_icon" ,
$product["model"] ) ;
```

```
echo "</ul></td></tr></table>";
```
} else

echo "Η λεπτομέρειες αυτής της σελίδας δεν μπορούν να εμφανιστούν αυτή την στιγμή.";

}

H display product details (Λίστα 7.7) χρησιμοποιείται σε πολλά σημεία μέσα στην σελίδα. Αποτελεί μια συνάρτηση που εμφανίζει λεπτομέρειες για όποιο προϊόν επιλεχθεί. Όταν κάποιος προσπελάσει για πρώτη φορά στην σελίδα εμφανίζεται στο index.php. Εκεί φορτώνεται και η display\_product\_details μέσα από την συνάρτηση offers που χρησιμοποιείται για τις προσφορές του καταστήματος μας. Έτσι, όταν υπάρχει ένα προϊόν σε προσφορά και πρέπει να εμφανιστούν στην κεντρική σελίδα τα αναλυτικά χαρακτηριστικά του καλείται η display\_product\_details.

#### **Λίστα 7.8** output\_fns.php η συνάρτηση display\_checkout\_form ()

```
function display_checkout_form($gef)
{
         //Εμφανίζει την φόρμα με τα πεδία που θα σταλεί η αγορά
         db_connect();
         $query= "select * from customers where name='$gef';";
         $result = myselfquery({$query});$num results = mysql num rows($result);
         $row= mysql_fetch_array($result);
         ?>
         <br/><sub>2</sub>\lttable border = 0 width = 630 cellspacing = 0>
         \leq form action = purchase.php method =get> <tr><th colspan = 2 bgcolor="#7A96BF">Στοιχεία Χρήστη</th></tr>
          <tr> <td width="40%">όνομα</td>
            <td width="60%">
                   <? echo $row['name'];?>
                  \langle t \, \mathrm{d} \rangle\langle tr><tr> <td>Διεύθυνση </td>
             <td> <? echo $row['address'];?>
                  \langle t \, d \rangle\langle tr><tr><td>Πολιτεία</td>
            <br><td><? echo $row['city'];?>
                  \langle t \, \mathrm{d} t \rangle\langle tr><tr> <td>Περιοχή</td>
            <br><td><? echo $row['state'];?>
                  \langle t \, d \rangle\langle tr><tr> <td>Ταχυδρομικός Κωδικός</td>
            <br><td>\langle? echo $row['zip'];?>\langle t \, d \rangle\langle tr \rangle<tr> <td>Χώρα</td>
```

```
<br><td><? echo $row['country'];?>
          \langle t \, \mathrm{d} t \rangle\langle tr \rangle<tr><td colspan = 2 align = center> <b>Παρακαλώ Πιέστε το OK για να επιβεβαιώσετε την αγορά σας</b> 
    <? display_button("purchase.php", "ok"," Αγοράστε αυτά τα αντικείμενα"); ?>
   \langle t \, \mathrm{d} t \rangle\langle tr \rangle </form>
 </table><hr>
\langle?
```
}

Η συγκεκριμένη συνάρτηση (Λίστα 7.8) μας εμφανίζει τα στοιχεία του χρήστη σε μια φόρμα λίγο πριν ζητηθεί η επιβεβαίωση για την παραγγελία (Εικόνα 7.3). Γίνεται ένα ερώτημα στην βάση αναζητώντας στο πίνακα customers το όνομα χρήστη και επιστρέφονται όλα τα προσωπικά δεδομένα που έχουν αποθηκευτή κατά την εγγραφή. Εμφανίζετε η οθόνη έτσι ώστε όταν θα γίνει η παραγγελία να μπορέσει ο χρήστης να επιβεβαίωσει ότι τα στοιχεία είναι σωστά και η διεύθυνση του δεν έχει αλλάξει, έτσι ώστε μην υπάρχει κανένα πρόβλημα στην αποστολή των προϊόντων που έχουν παραγγελθεί.

```
Λίστα 7.9 output_fns.php η συνάρτηση display_card_form ()
```

```
function display_card_form($name)
{
        //εμφανίζει την φόρμα που ζητάει κάποιες λεπτομέρειες για την πιστωτική
       ?>
       <br/><sub>2</sub>\lttable border = 0 width = 630 cellspacing = 0>
\leq form action = process.php method = post> <tr><th colspan = 2 bgcolor="#7A96BF">Λεπτομέρειες της Πιστωτικής σας 
Κάρτας </th></tr>
        <tr> <td>Τύπος</td>
         <td>select name =card_type><option>VISA<option>MasterCard<option>American Express</select></td>
        \langle tr \rangle<tr> <td>Νούμερο</td>
         <td>input type = text name = card_number value = "" maxlength = 16 size =
40></td>\langle/tr><tr> <td>AMEX Κωδικός </td>
```
 $<$ td $>$ input type = text name = amex\_code value = "" maxlength = 4 size =  $4 \times dt$  $\langle t$ r $>$  $<$ tr $>$  <td>Ημερομηνία λήξης</td>  $lt$ td>Μήνας  $lt$ select name = card\_month><option>01<option>02<option>03<option>04<option>05<option>06<option>06 7<option>08<option>09<option>10<option>11<option>12</select>  $Xρόνος$   $\leq$ select name  $=$ card\_year><option>06<option>07<option>08<option>09<option>10<option>11<option>12 <option>13<option>14<option>15<option>16</select></td>  $\langle t$ r $>$  $<$ tr $>$  <td>Το Όνομα σας στην κάρτα είναι</td> <td><?echo \$name;?></td>  $\langle tr \rangle$  $<$ tr $>$  $<$ td colspan = 2 align = center $>$  <b> Παρακαλώ Πιέστε το Επιβεβαίωση για να επιβεβαιώσετε την αγορά σας</b>  $\langle$  // display\_button("purchase.php", "ok","ok"); display\_form\_button("purchase", "Επιβεβαίωση παραγγελίας");?>  $\langle t d \rangle$  $\langle t$ r $>$  </form> </table>  $\langle$ ?

}

Η display\_card\_form (Λίστα 7.9) είναι η συνάρτηση που εμφανίζει μια φόρμα που ζητάει από τον χρήστη να πληκτρολογήσει στοιχεία για την πιστωτική τους κάρτα. Η συνάρτηση αυτή καλείται στο αρχείο purchase.php και εμφανίζει την φόρμα που φαίνεται στην Εικόνα 7.4

#### **Λίστα 7.9** output\_fns.php η συνάρτηση display\_cart ()

```
function display_cart($cart, $change = true, $images = 1)
{
        global $items;
        global $total_price;
        echo "\langle b \rangletable border = 0 width = 630 cellspacing = 0>
        \leq form action = show_cart.php method = post>
        \langletr>\langleth bgcolor=\"#7A96BF\">\langleth>
                        \langle tr \rangle \langle th colspan = ". (1+$images) ."
bgcolor=\"#7A96BF\">Αντικείμενα</th>
              <th bgcolor=\"#7A96BF\">Τιμή</th>
                        <th bgcolor=\"#7A96BF\">Ποσότητα</th>
             \langleth bgcolor=\"#7A96BF\">Σύνολο\langleth>\langletr>
                         ";
```

```
//Εμφανίζει κάθε αντικείμενο σαν πίνακα γραμμής
foreach ($cart as $serial \Rightarrow $qty)
  {
         $product = get_product_details($serial);
        echo "<tr>":
        echo "lttd align = leftgt";
         echo "<a href = \"show_product.php?serial=".$serial. 
"\">".$product["model"]."</a> ";
         echo "\lt/td>\lttd align = center>":
        echo "></td><td align = center>".number_format($product["price"], 2)." \epsilon";
         echo "\lt/td>\lttd align = center>";
        if (\thetachange == true)
                  echo "<input type = text name = \degree"$serial\degree" value = $qty size = 3>";
        else
                  echo $qty;
        echo "\lt/td>\lttd align = center>\epsilon".number format($product["price"]*$qty,2)."
\langle t \, d \rangle \langle t \, r \rangle \langle n'';
        //------------------------------------------------------------------------------------
         }
  // εμφανίζει την γραμμή συνόλου
        echo "<tr>
       \langleth colspan = ". (2+$images) ." bgcolor=\"#7A96BF\"> \langletd>
       \ltth align = center bgcolor=\"#7A96BF\">
                      Sitems
                    \langleth>
       \ltth align = center bgcolor=\"#7A96BF\">\ltfont color=yellow>
         ".number format($total_price, 2).
        "€</font></th>
       \langle tr>";
if(\text{Schange} == \text{true}){
        echo "<tr>
         \lttd colspan = ". (2+$images) ."> \lt/td>
        <td align = left>\langleinput type = hidden name = save value = true>
         \langleinput type = image src = \"images/allages.gif\"
         border = 0 alt = \degreeSave Changes\degree\langle t \, d \rangle&lt;td>&amp;nbsp;<td>\langle tr>";
}
```
echo "</form></table>";

}

Η display\_cart είναι μια από τις περισσότερο χρησιμοποιούμενες και μεγάλες σε κώδικα συναρτήσεις που συμπεριλαμβάνονται στο ηλεκτρονικό κατάστημα. Είναι αυτή που εμφανίζει αναλυτικά το καλάθι αγορών. Ελέγχει πρώτα εάν ο συγκεκριμένος χρήστης έχει εισάγει αντικείμενα στο καλάθι αγορών και στην συνέχεια τα εμφανίζει το ένα κάτω από το άλλο. Επίσης υπολογίζει το άθροισμα όλων των τιμών και εμφανίζει το σύνολο των προϊόντων που έχει τοποθετήσει στο καλάθι ο χρήστης και την τιμή που κοστίζουν το κάθε ένα ξεχωριστά αλλά και συνολικά.

```
Λίστα 7.10 product_fns.php η συνάρτηση get_categories ()
```

```
function get categories()
{
        // ερώτημα προς την βάση δεδομένων για μια λίστα από κατηγορίες
        \text{Sconn} = \text{db} \text{ connect};
        $query = "select id_product, markes
                     from cat_product";
        $result = @mysql_query ($query);if (!$result)
            return false;
        $num\_cats = @mysql\_num\_rows($result);if (\text{Sum\_cats} == 0) return false; 
        $result = db\_result_to_array($result);return $result; 
}
```
Το αρχείο products\_fns περιέχει πολλές συναρτήσεις που χρησιμοποιούνται για να εκτελεστούν κάποια ερωτήματα προς την βάση. Μια από αυτές τις συναρτήσεις παρουσιάζεται στην Λίστα 7.10 . Η συγκεκριμένη συνάρτηση ανοίγει το connection της βάσης και στην συνέχεια εκτελεί ένα ερώτημα στον πίνακα cat prosuct παίρνοντας τα αποτελέσματα του ερωτήματος.

### **Λίστα 7.11** product\_fns.php η συνάρτηση get\_category\_name ()

```
function get category name($id_product)
{
  // ερώτηση στη βάση δεδομένων για το όνομα του catid
  \text{Sconn} = \text{db} \text{ connect};
  S<sub>query</sub> = "select marksfrom cat_product
        where id\_product = $id\_product";
  \text{S}result = @mysql_query($query);
   if (!$result)
    return false;
  $num_cats = @mysql_num_rows($result);
  if (\text{Sum} cats ==0)
    return false; 
  $result = myself result($result, 0, "marks"); return $result; 
}
```
Με την χρήση των παραπάνω συναρτήσεων αποφεύγεται η επαναλαμβανόμενη εγγραφή του συγκεκριμένου κώδικα στο script. Έτσι και στην Λίστα 7.11 η συνάρτηση get\_category\_name είναι ένα ερώτημα προς την βάση που φέρνει συγκεκριμένα αποτελέσματα. Αναζητούμε να βρούμε κατηγορίες προϊόντων που να περιέχουν το id\_product που έχουμε επιλέξει.

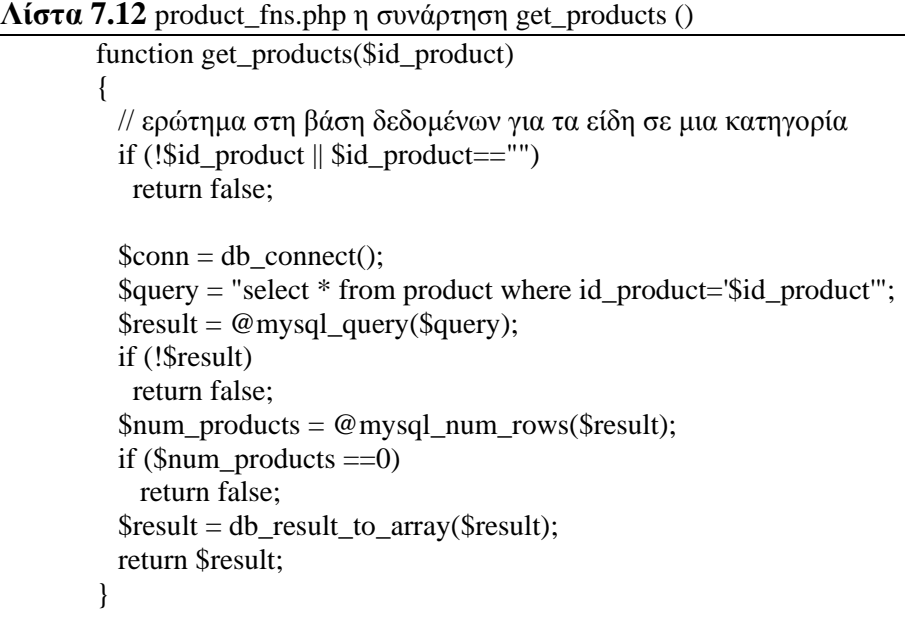

Στην παραπάνω Λίστα 7.12 συνάρτηση εκτελεί ακριβώς την ίδια διαδικασία με την προηγούμενη απλά αλλάζει η επιστροφή της τιμής

**Λίστα 7.13** product\_fns.php η συνάρτηση calculate\_price ()

```
function calculate_price($cart)
{
  // Πρόσθεση των συνολικών τιμών για όλα τα αντικείμενα στο καλάθι αγορών
 \text{6} \text{6} = 0.0;
  if(is_array($cart))
  {
  \text{Sconn} = \text{db}_\text{connect};
  foreach($cart as $isbn = > $qty)\{\text{Squery} = \text{``select price from product where } \text{serial} = \text{``sibn''}; $result = mysql_query($query);
     if ($result)
     {
     $item\_price = myself\_result($result, 0, "price"); $price +=$item_price*$qty;
     }
```

```
 }
  }
 return $price;
}
```
Στην συνάρτηση calculate\_price (Λίστα 7.13) υλοποιείται η πρόσθεση των τιμών σε ένα καλάθι αγορών έτσι ώστε να επιστραφεί η συνολική τιμή που κοστίζουν τα προϊόντα που έχουν τοποθετηθεί στο καλάθι αγορών.

#### **Λίστα 7.14** product\_fns.php η συνάρτηση calculate\_items ()

```
function calculate_items($cart)
{
          // Πρόσθεση όλων των συνολικών αντικειμένων στο καλάθι αγορών
          \text{Stems} = 0;
           if(is_array($cart))
            {
            foreach(\text{Scart} as \text{Sisbn} \Rightarrow \text{Sqty})
            \{$items += $qty; }
          }
           return $items;
}
```
Τέλος, στο αρχείο product\_fns.php η συνάρτηση calculate\_items εκτελεί μια πρόσθεση όλων των ποσοτήτων των αντικειμένων που έχουν τοποθετηθεί στο καλάθι για αγορά.

# **8. Ασφάλεια στις συναλλαγές**

### **8.1 Ηλεκτρονικό Σύστημα πιστωτικής κάρτας στο Internet**

Οι πιστωτικές κάρτες είναι η δημοφιλέστερη μέθοδος πληρωμής για αγορές καταναλωτών στο κυβερνοχώρο σήμερα.

Πριν να μελετηθεί η διαδικασία χρήσης πιστωτικών καρτών online, πρέπει να καθοριστεί το σύνολο των εμπλεκόμενων στο σύστημα πιστωτικής κάρτας. Αυτοί είναι:

**1. Ο κάτοχος της κάρτας** : Ένας καταναλωτής η ένας εταιρικός αγοραστής που χρησιμοποιεί πιστωτικές κάρτες για να πληρώνει εμπόρους.

**2. Ο έμπορος** : Η οντότητα που δέχεται πιστωτικές κάρτες και προσφέρει αγαθά η υπηρεσίες σε ανταλλαγή για πληρωμή.

**3. Ο εκδότης της κάρτας** : Ένας οικονομικός οργανισμός( συνήθως μια τράπεζα) που καθορίζει λογαριασμούς για κατόχους καρτών και εκδίδει πιστωτικές κάρτες

**4. Ο παραλήπτης** : Ένας οικονομικός οργανισμός (συνήθως μια τράπεζα) που καθορίζει ένα λογαριασμό για εμπόρους και λαμβάνει τις αποδείξεις εξουσιοδοτημένων αποδείξεων αγορών.

**5. Ο οργανισμός της κάρτας**: Οργανισμοί τραπεζικών καρτών εκδοτών και παραληπτών (σαν την Visa και την MasterCard), που δημιουργούνται για να προστατεύουν και να διαφημίσουν τον οργανισμό της κάρτας, να καθορίσουν και να επιβάλουν κανόνες για χρήση και αποδοχή των τραπεζικών καρτών τους και για να παρέχουν δίκτυα για σύνδεση με εμπλεκόμενους οικονομικούς οργανισμούς. Ο οργανισμός της κάρτας εξουσιοδοτεί την συναλλαγή που βασίζεται σε πιστωτική κάρτα και εγγυάται την πληρωμή στον έμπορο. Μερικές φορές η τράπεζα που εκδίδει τις κάρτες επιτελεί και την δουλειά του οργανισμού.

# **8.2 Η διαδικασία Χρήσης Πιστωτικών Καρτών**

Η διαδικασία διαφέρει ανάλογα με την συμφωνία ανάμεσα στον οργανισμό, στον εκδότη και στον παραλήπτη. Τα κύρια βήματα είναι τα εξής:

1. Έκδοση μια πιστωτικής κάρτας σε ένα πιθανό κάτοχο κάρτας

- Ένας πιθανός κάτοχος κάρτας ζητά μια έκδουσα τράπεζα, στην οποία ο κάτοχος της κάρτας μπορεί να έχει ένα λογαριασμό, την έκδοση μια κάρτας (π.χ. Visa ή MasterCard).
- Η έκδουσα τράπεζα εγκρίνει (ή αρνείται) την αίτηση.
- Αν εγκριθεί, η πλαστική κάρτα παραδίδεται φυσικά στην διεύθυνση του πελάτη με το ταχυδρομείο.
- Η κάρτα ενεργοποιείται μόλις ο κάτοχος της κάρτας καλέσει την τράπεζα για έναρξη και υπογράψει στο πίσω μέρος της κάρτας.

2. Ο κάτοχος της κάρτας δείχνει την κάρτα σε ένα έμπορο όταν θέλει να πληρώσει για ένα προϊόν η μια υπηρεσία

3. Ο έμπορος κατόπιν ζητά έγκριση από την εταιρεία της κάρτας, και η συναλλαγή πληρώνεται με πίστωση. Ο έμπορος κρατά μια απόδειξη πώλησης.

4. Ο έμπορος παραδίδει την απόδειξη στην παραλήπτρια τράπεζα και πληρώνει μια προμήθεια για την υπηρεσία. Αυτή καλείται διαδικασία εξαργύρωσης.

5. Η παραλήπτρια τράπεζα ζητά από τον οργανισμό της κάρτας να αποδώσει το ποσό της πίστωσης και πληρώνεται. Κατόπιν ο οργανισμός ζητά απόδοση από την έκδουσα τράπεζα.

6. Το ποσό μεταφέρεται από την έκδουσα τράπεζα στον οργανισμό. Το ίδιο ποσό αφαιρείται από τον λογαριασμό του κατόχου της κάρτας στην έκδουσα τράπεζα.

Στο Συμβατικό σύστημα πιστωτικής κάρτας , η διαδικασία που μόλις περιγράψαμε είναι μόνο μερικώς αυτοματοποιημένη, με την έννοια ότι πληροφορίες μιας ακατάλληλης κάρτας μεταδίδονται στους εμπόρους σε τυπωμένο χαρτί, και αιτήσεις για εξουσιοδότηση μερικές φορές γίνονται μέσω τηλεφώνου. Ακόμη, οι έμποροι πρέπει να ταχυδρομήσουν τις αποδείξεις στην παραλήπτρια τράπεζα για εξαργύρωση, Στο internet όμως , όλη η διαδικασία πρέπει να είναι πλήρως αυτοματοποιημένη στο internet με ένα ασφαλή τρόπο. Γι' αυτό τον λόγο επινοήθηκε το πρωτόκολλο SET.

### **8.3 Πρωτόκολλο Secure Electronic Transaction**

*Το πρωτόκολλο SET αρχικά σχεδιάστηκε από την Visa και την MasterCard το 1997 και από τότε εξελίχθηκε. Το πρωτόκολλο SET ικανοποιεί τις τέσσερις απαιτήσεις*  *ασφαλείας για ΗΕ, όπως και το SSL : πιστοποίηση, κρυπτογράφηση, ακεραιότητα και μη άρνηση αποδοχής χρέους. Επίσης, το SET ορίζει την μορφή του μηνύματος, την μορφή του πιστοποιητικού και την διαδικασία της ανταλλαγής μηνύματος.*

*Στο πρωτόκολλο SET, υπάρχουν τέσσερις οντότητες : κάτοχος κάρτας, έμπορος, αρχή πιστοποίηση και πύλη πληρωμής. Οι ρόλοι του εκδότη, του παραλήπτη και του οργανισμού είναι πέρα από τις προδιαγραφές του πρωτοκόλλου SET. Ο ρόλος της πύλης πληρωμής είναι να συνδέει το Internet με τα ιδιωτικά των τραπεζών. Κάθε συμμετέχουσα οντότητα χρειάζεται το δικό της πιστοποιητικό. Για να κρατείται το πιστοποιητικό του καταναλωτή στον προσωπικό του υπολογιστή ή κάρτα IC, απαιτείται λογισμικό που καλείται ηλεκτρονικό πορτοφόλι η ψηφιακό πορτοφόλι. Για να συνδεθεί το ψηφιακό πορτοφόλι με διάφορους εμπόρους, η διαλειτουργικότητα είναι ένα πολύ σημαντικό χαρακτηριστικό που πρέπει να ικανοποιείται[2](#page-57-0)*

#### **8.4 Ηλεκτρονικό πορτοφόλι**

Τώρα η ερώτηση είναι το πού αποθηκεύεται το ηλεκτρονικό πορτοφόλι. Για να εξασφαλίσει τέλεια ασφάλεια, το ηλεκτρονικό πορτοφόλι πρέπει να φορτωθεί στον προσωπικό υπολογιστή του αγοραστή. Εφόσον η διαλειτουργικότητα του ψηφιακού πορτοφολιού του κατόχου της κάρτας με το λογισμικό ενός εμπόρου είναι ουσιώδης, ένα σύνολο εταιρειών (Visa, MasterCard, JCB) έχουν ιδρύσει μια εταιρεία με όνομα SETCo (Secure Electronic Transaction) Αυτή η εταιρεία εκτελεί τα τεστ διαλειτουργικότητας και εκδίδει ένα σήμα SET (SET Mark) σαν επιβεβαίωση της διαλειτουργικότητας. Οι εταιρίες IBM, Netscape, Microsoft, VeriSign, Tandem και MetaLand παρέχουν τέτοια ψηφιακά πορτοφόλια διαλειτουργικότητας.

#### **8.5 Αποθήκευση Πιστοποιητικών**

<u>.</u>

Αν το ιδιωτικό κλειδί και το αντίστοιχο δημόσιο κλειδί σε ένα πιστοποιητικό αποθηκεύονται φυσικά μέσα στον προσωπικό υπολογιστή του πελάτη. Τότε ο πελάτης μπορεί να χρησιμοποίησει το πιστοποιητικό μόνο στον υπολογιστή. Αλλά όμως, αν το πιστοποιητικό είναι αποθηκευμένο μέσα σε μια κάρτα IC, τότε το πορτοφόλι μπορεί να εργαστεί αν η κάρτα IC εισαχθεί μέσα σε ένα αναγνώστη κάρτας που είναι συνδεδεμένος σε ένα υπολογιστή. Έτσι η αποθήκευση του πιστοποιητικού σε κάρτα IC φαίνεται να είναι η ασφαλέστερη μέθοδος. Το αρχικό

<span id="page-57-0"></span><sup>&</sup>lt;sup>2</sup> Ηλεκτρονικό Εμπόριο. Αργές – Εξελίξεις – Στρατηνική Από την σκοπιά του Manager Εκδόσεις Μ.Γκιουρδας

SET, δεν περιλαμβάνει πρότυπα για ολοκλήρωση με κάρτες IC. Το SET 2 μπορεί να περιλαμβάνει πρότυπα για ολοκλήρωση με κάρτες IC. Το πρωτόκολλο C-SET προσπαθεί να ολοκληρώσει το πρωτόκολλο SET με το πρωτόκολλοEMV, που αναπτύχθηκε για ηλεκτρονικά χρήματα στην κάρτα IC. Το International Center for Electonic Commerce ανέπτυξε ένα σύστημα με όνομα Smart-Set που ολοκληρώνει το πρωτόκολλο SET με μια κάρτα IC που μπορεί να αποθηκεύει πολλαπλά πιστοποιητικά

#### **8.6 Πρωτόκολλο Secure Socket Layer για Ηλεκτρονικές Πληρωμές**

Αν και το SET είναι μια τέλεια λύση για ασφαλείς ηλεκτρονικές πληρωμές, μια σχετικά απλή έκδοση του SSL υιοθετείται αυτή την εποχή ευρέως . Αυτό συμβαίνει επειδή το πρωτόκολλο SET είναι περίπλοκο και τα πιστοποιητικά δεν διανέμονται ευρέως με ευσταθή τρόπο. Θεωρητικά , το πρωτόκολλο SSL μπορεί να χρησιμοποιεί ένα πιστοποιητικό, αλλά δεν περιλαμβάνει την αρχή της πύλης πληρωμής. Οι έμποροι πρέπει να δέχονται τόσο πληροφορίες παραγγελιών, όσο και πληροφορίες πιστωτικής κάρτας, επειδή η διαδικασία σύλληψης ξεκινά από τον έμπορο. Το πρωτόκολλο SET, από την άλλη, κρύβει τις πληροφορίες πιστωτικής κάρτας του πελάτη από τους εμπόρους και επίσης κρύβει τις πληροφορίες παραγγελιών από τις τράπεζες για να προστατεύσει το απόρρητο. Αυτό το σχήμα καλείται διττή υπογραφή. Μέχρι να γίνει δημοφιλές το SET, μια απλή έκδοση του SSL είναι μια πολύ βιώσιμη εναλλακτική λύση.

# **9. Επέκταση της Εφαρμογής**

Στο κεφάλαιο αυτό θα αναπτύξουμε όλες τις επιπλέον δυνατότητες που μπορούμε να ενσωματώσουμε στην εφαρμογή μας. Το ηλεκτρονικό κατάστημα έχει την δομή έτσι ώστε να αναπτυχθεί και να προσφέρει επιπλέων επίπεδα, εκτός από το επίπεδο του επισκέπτη και αυτό του χρήστη.

#### **9.1 Επίπεδο διαχείρισης**

Όπως γνωρίζουμε η εφαρμογή είναι δημιουργημένη πάνω στο εργαλείο της Mysql το οποίο μας προσφέρει πολλές δυνατότητες. Μια επιπλέον δυνατότητα είναι να ενσωματώσουμε στην εφαρμογή μας ένα επίπεδο διαχείρισης. Ένας χρήστης ο οποίος κάνοντας εισαγωγή στην εφαρμογή όπως όλοι άλλοι χρήστες αλλά δεν θα εμφανίζεται στην κεντρική οθόνη. Θα ανακατευθύνεται σε ένα περιβάλλον διαχείρισης όπου εκεί θα έχει την δυνατότητα να αλλάξει τα περιεχόμενα της βάσης. Με διάφορες καρτέλες διαχείρισης θα μπορεί να αλλάξει τα προϊόντα που βρίσκονται στην βάση, τις προσφορές του μήνα, μέχρι και να αλλάξει κάποια διαφημιστικά banner η να καταργήσει κάποιους χρήστες που για οποιοδήποτε λόγο δεν καλύπτουν τις προϋποθέσεις για το ηλεκτρονικό μας κατάστημα. Βάση της λογικής της αναβάθμισης το αριστερό menu της εφαρμογής είναι δυναμικό και όλες οι κατηγορίες είναι αποθηκευμένες στην βάση δεδομένων. Έτσι μπορούμε και αυτό να το εντάξουμε άμεσα στο περιβάλλον διαχείρισης. Όταν ο διαχειριστής προσθέτει μια κατηγορία ή υποκατηγορία θα εμφανίζεται απευθείας στο αριστερό menu.

### **9.2 Διάφορες επεκτάσεις**

Η αναζήτηση στην εφαρμογή μας είναι μια γρήγορη και απλή αναζήτηση. Ο χρήστης ή ο επισκέπτης μπορεί να βρει το προϊόν που αναζητά εύκολα και γρήγορα. Στο συγκεκριμένο τμήμα της εφαρμογής θα μπορούσε να αναπτυχθεί μια αναζήτηση ποιο σύνθετη. Για να μπορεί ο χρήστης να αναζητήσει είδη, βάση της τιμής τους, των χαρακτηριστικών τους και των κατηγοριών που ανήκουν.

Επίσης μια ακόμη επέκταση που μπορεί να πραγματοποιηθεί είναι η δημιουργία κάποιον κριτηρίων σύγκρισης. Δηλαδή ένας χρήστης που θέλει να αγοράσει ένα προϊόν που παρόμοιο του υπάρχει στο κατάστημα και μπαίνει στο δίλημμα της επιλογής. Να μπορεί να επιλέξει αυτά τα δυο προϊόντα και επιλέγοντας

58

σύγκριση να εμφανίζονται και τα δύο (μπορεί να έχει επιλέξει και παραπάνω) σε στήλες, έτσι θα έχει την δυνατότητα να ελέγξει τις τιμές και τα αναλυτικά χαρακτηριστικά για να μπορέσει να κάνει την καλύτερη επιλογή.

# **ΒΙΒΛΙΟΓΡΑΦΙΑ**

Για την υλοποίηση της παρούσας πτυχιακής εργασίας, χρησιμοποιήθηκαν οι παρακάτω πηγές:

- 1. Laura Lemay , 2001, Πλήρες εγχειρίδιο της HTML 4, Εκδόσεις Μ.Γκιουρδας
- 2. Julie C. Meloni , PHP MySQL και Apache, Εκδόσεις Μ.Γκιουρδας
- 3. Sterling Hughe ,PHP Developers cookbook, Εκδόσεις SAMS
- 4. Deitel,Deitel & Nieto, E–business & e–Commerce How to program
- 5. Jay Greenspan and Brad Bulger, MySQL-PHP Database Applications
- 6. Stig Bakken , PHP Manual Ανασύρθηκε στις 10 Δεκεμβρίου 2005 από: http://www.php.net
- 7. Graeme Merrall, Php-Mysql\_tutorial
- 8. Ανάπτυξη Web εφαρμογών με PHP και MySQL, Εκδόσεις SAMS
- 9. Ηλεκτρονικό Εμπόριο. Αρχές Εξελίξεις Στρατηγική Από την σκοπιά του Manager Εκδόσεις Μ.Γκιουρδας